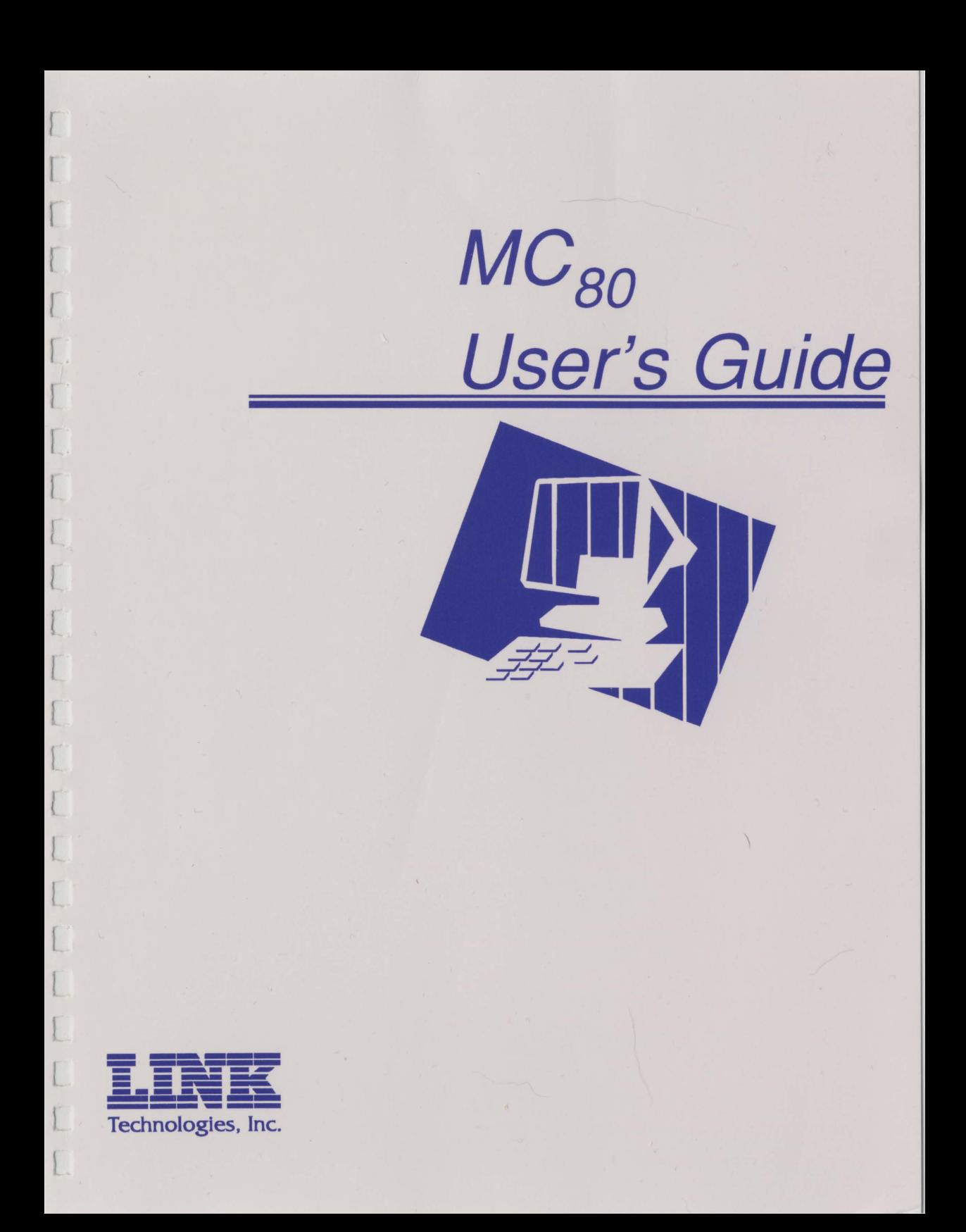

 $\label{eq:2.1} \frac{1}{\sqrt{2}}\int_{0}^{\infty}\frac{1}{\sqrt{2\pi}}\left(\frac{1}{\sqrt{2\pi}}\right)^{2\alpha} \frac{1}{\sqrt{2\pi}}\int_{0}^{\infty}\frac{1}{\sqrt{2\pi}}\frac{1}{\sqrt{2\pi}}\frac{1}{\sqrt{2\pi}}\frac{1}{\sqrt{2\pi}}\frac{1}{\sqrt{2\pi}}\frac{1}{\sqrt{2\pi}}\frac{1}{\sqrt{2\pi}}\frac{1}{\sqrt{2\pi}}\frac{1}{\sqrt{2\pi}}\frac{1}{\sqrt{2\pi}}\frac{1}{\sqrt{2\pi}}\frac{1}{$  $\label{eq:1.1} \Delta_{\rm{max}} = \frac{1}{2} \sum_{i=1}^{N} \frac{1}{\sigma_i} \sum_{i=1}^{N} \frac{1}{\sigma_i} \sum_{i=1}^{N} \frac{1}{\sigma_i} \sum_{i=1}^{N} \frac{1}{\sigma_i} \sum_{i=1}^{N} \frac{1}{\sigma_i} \sum_{i=1}^{N} \frac{1}{\sigma_i} \sum_{i=1}^{N} \frac{1}{\sigma_i} \sum_{i=1}^{N} \frac{1}{\sigma_i} \sum_{i=1}^{N} \frac{1}{\sigma_i} \sum_{i=1}^{N} \frac{1}{\sigma_i} \sum_{i=$  $\mathcal{F}^{\mathcal{F}}$  $\label{eq:2.1} \frac{1}{\sqrt{2}}\int_{\mathbb{R}^3}\frac{1}{\sqrt{2}}\left(\frac{1}{\sqrt{2}}\right)^2\frac{1}{\sqrt{2}}\left(\frac{1}{\sqrt{2}}\right)^2\frac{1}{\sqrt{2}}\left(\frac{1}{\sqrt{2}}\right)^2\frac{1}{\sqrt{2}}\left(\frac{1}{\sqrt{2}}\right)^2\frac{1}{\sqrt{2}}\left(\frac{1}{\sqrt{2}}\right)^2.$  $\mathcal{L}^{\mathcal{L}}(\mathcal{L}^{\mathcal{L}})$  . The set of  $\mathcal{L}^{\mathcal{L}}(\mathcal{L}^{\mathcal{L}})$  $\label{eq:2.1} \frac{1}{\sqrt{2}}\int_{\mathbb{R}^3}\frac{1}{\sqrt{2}}\left(\frac{1}{\sqrt{2}}\right)^2\frac{1}{\sqrt{2}}\left(\frac{1}{\sqrt{2}}\right)^2\frac{1}{\sqrt{2}}\left(\frac{1}{\sqrt{2}}\right)^2\frac{1}{\sqrt{2}}\left(\frac{1}{\sqrt{2}}\right)^2.$ 

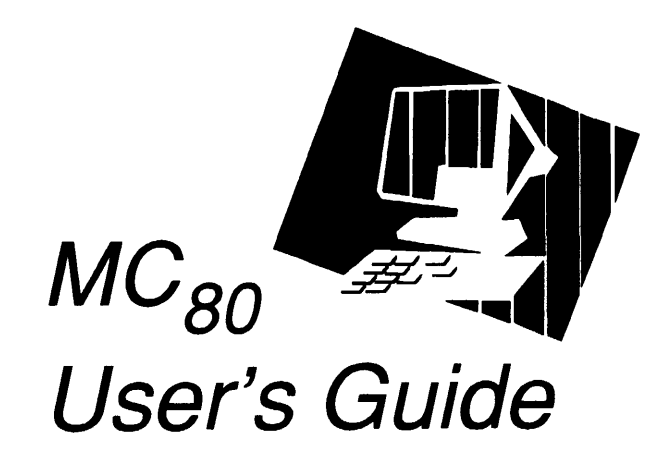

P/N 999-880-004 May 1994 Rev.B

 $\hat{\mathcal{A}}$ 

ł

NOW ARRANTIES OF ANY KIND ARE EXTENDED BY THIS DOCUMENT. Any products and related materials disclosed herein are only furnished pursuant and subject to the terms and conditions of a duly executed Program Product License or Agreement to purchase or lease equipment. The only warranties made by Link, if any, with respect to the products described in this document are set forth in such License or Agreement. Link cannot accept financial or other responsibility that may be the result of your use of the infonnation in this docwnent or software material, including direct, indirect, special, or consequential damages.

You should be very careful to ensure that the use of this information and/or software material complies with the laws, rules, and regulations of the jurisdictions with respect to which it is used.

The information contained herein is subject to change without notice. Revisions may be issued to advise of such changes and/or additions.

**Note:** *This equipment has been tested and found to comply with the limits for a Class A digital device, pursuant to Part 15 of FCC Rules. These limits are designed to provide reasonable protection against harmful interference when the equipment is operated in a commercial environment. This equipment generates, uses, and can radiate radio frequency energy and* if *not installed and used in accordance with the instruction manual, may cause harmful interference to radio communications. Operation of this equipment in a residential area is likely to cause interference in which case the user will be required to correct the interference at his own expense.* 

Tiris digital apparatus does not exceed the Class A electromagnetic noise emission limits for digital apparatus as defined in the radio interference regulations of the Canadian Department of Communications.

Le présent appareil numérique német pas de bruits radioélectriques dépassant les limites applicables aux appareils numeriques de Classe A prescrites dans le reglement sur le brouillage radioélectrique édicté par le Ministére des Communications du Canada.

Copyright © 1994 Link Technologies, Inc.

All rights reserved.

Link is a registered trademark of Link Technologies, Inc. PC Term is a trademark of Link Technologies, Inc.

WYSE is a registered trademark of Wyse Technologies, Inc. WY-60 is a trademark of Wyse Technologies, Inc.

DEC is a registered trademark of Digital Equipment Corporation. VT52, VTlOO, and VT220 are trademarks of Digital Equipment Corporation.

 $\sim$ 

TVI 955 is a trademark of Tele Video Systems, Inc.

Esprit III is a trademark of Esprit Systems, Inc.

# **Table of Contents**

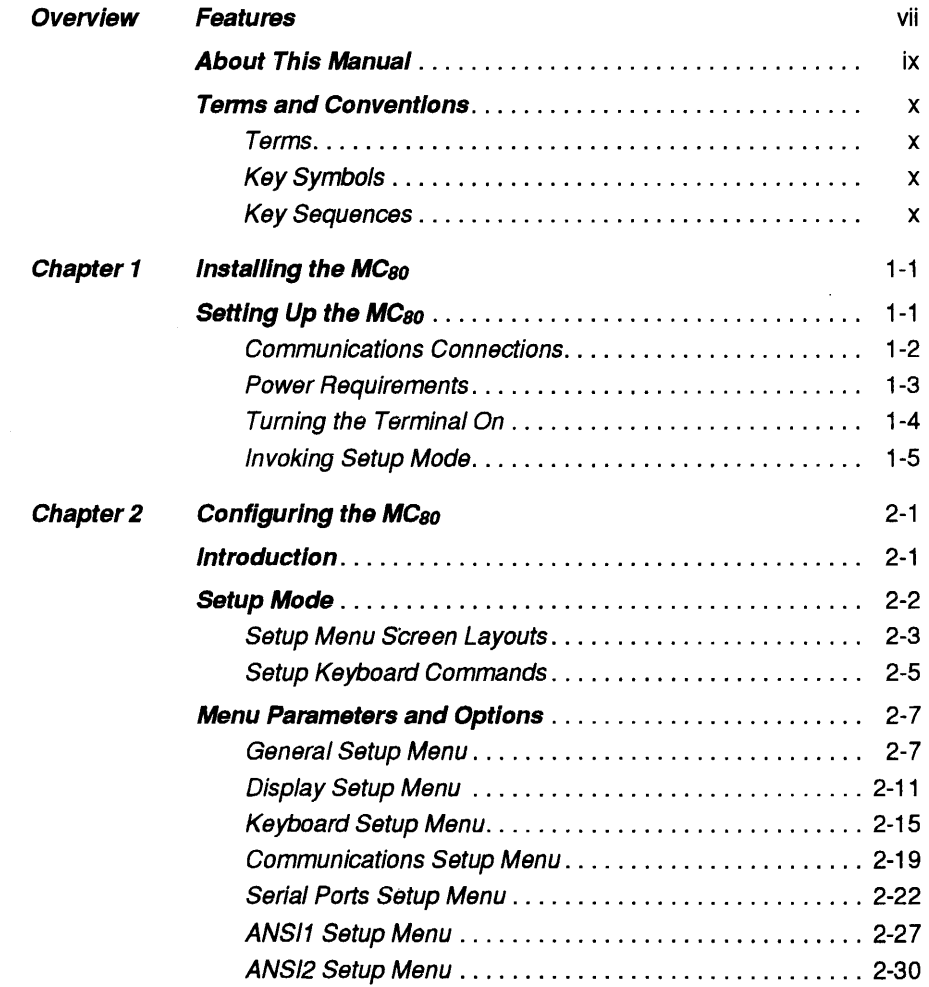

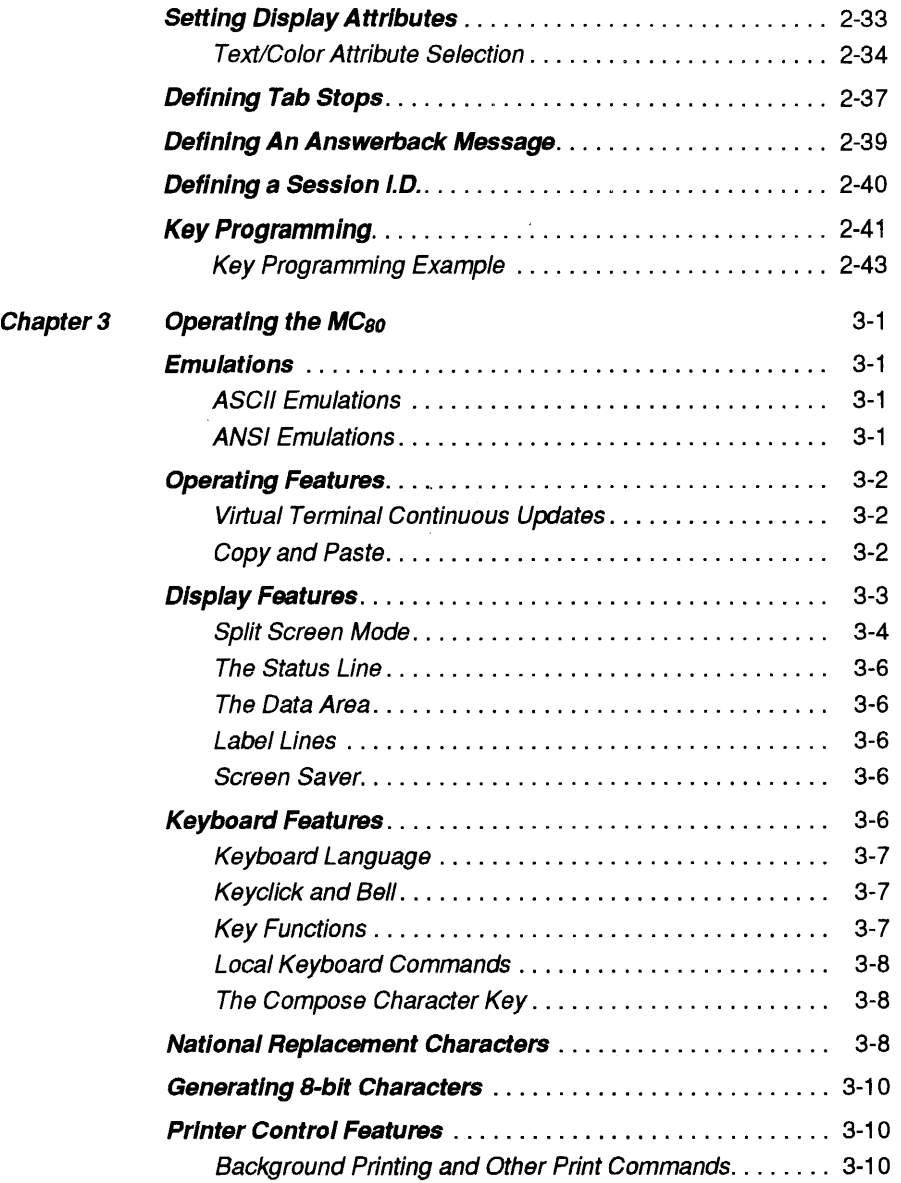

...

 $\omega_{\rm{eff}}$ 

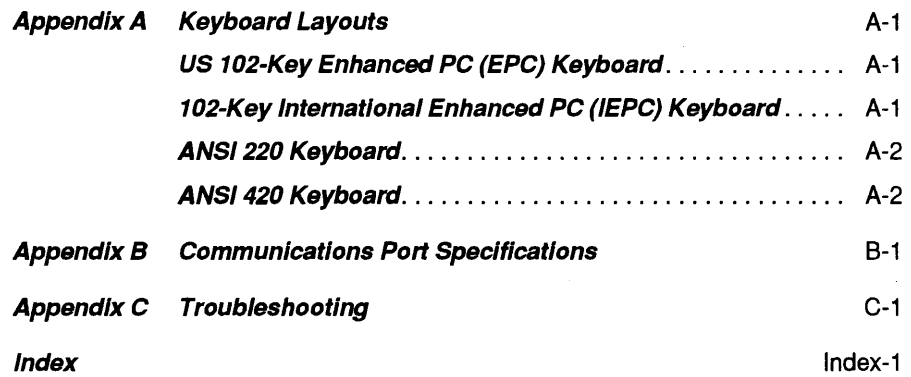

 $\sim$ 

 $\lambda$ 

 $\sim 100$ . ... ....  $\overline{\phantom{a}}$ 

k,

# **Overview**

# **Features**

Display Screen:

Color 14" diagonal, anti-glare, fully overscanned.

Screen Refresh:

60or78Hz.

Screen Formats:

27-row display (single or dual sessions)in 80 or 132 columns. 53-row display (dual Session, 26 rows each, plus status line).

 $\mathbf{r}$ 

Virtual Terminals:

Simultaneous connection to two hosts with full page or split screen displays and concurrent updating of data.

Screen Attributes:

Normal, Dim, Bold, Blank, Reverse, and Blink in all combinations.

Attribute Styles:

Full screen embedded, Line embedded, or character; independently selectable per session.

Line Attributes:

Double wide, double high/double wide, and double high.

Character Size:

10x16 (60Hz, 27 rows); 10x9 (60Hz, 53 rows), and 10x13 (78 Hz, 27 rows).

Character Set:

512 displayable characters per session in hidden mode; 128 displayable characters per session in embedded mode.

Font Support:

ASCII, PC Multinational, DEC Special Graphics, DEC Multinational, and ISO Latin 1.

Display Memory:

Up to eight pages (132 columns, non-embedded mode).

Scrolling:

Jump or Smooth

Keyboards:

Detached, adjustable, low profile with mechanical keyswitches and 6-foot coiled RJl 1 cord. Supports US Enhanced PC (EPC), International Enhanced PC (IEPC), ANSI 220, and ANSI 420 layouts. Up to 1500 bytes of non-volatile, function key memory available for key programming.

Communications:

Asynchronous, bi-directional RS-423 MAIN and AUXILIARY ports, using female DB25 and DB9 connectors. The MAIN port also supports RS-422 communications. Maximum baud rate on the MAIN port is 115.2K Baud. The AUXILIARY port's maximum baud rate is 38.4K baud. Both ports may be used as host connections. The PRINTER port (Centronics parallel interface) is IBM PC Compatible.

Emulation Compatibility:

ANSI.SYS, DEC VT220, VTlOO, and VT52, Wyse WY-60, TeleVideo 955 (TVI 955), PC Term, and Esprit III.

Power:

120 VAC +/-10%, 60 Hz; 220 VAC +/-10%, 50 Hz.

Dimensions:

Height: 13.31" (338 mm), Width: 14.09" (358 mm), Depth: 14.57" (370mm).

Footprint:

Width: 9.5" (240 mm), Depth: 9.5" (240 mm).

Shipping Weight:

36 lbs (17 kg).

Regulatory Compliance:

UL and CSA Approved. FCC Class A International Unit complies with TUV GS, IEC 950, VDE Class A and MPR .08. VDE Class B Radio Protection Mark version is available.

# **About This Manual**

The *MC so User's Guide* contains the infonnation you need to quickly install, set up, and operate the terminal. This guide is organized in the following manner:

### Chapter 1 **Installing the MCso**

This chapter explains how to install the tenninal as part of your host system network. Connecting external devices is also explained.

#### Chapter<sub>2</sub>

#### **Configuring the MCso**

Chapter 2 explains to enter the *MCso's* setup mode, and configure the terminal's operating characteristics to meet your system's requirements.

#### Chapter 3

#### **Operating the MCso**

Chapter 3 discusses the tenninal's user features, operating functions, and display capabilities.

#### Appendix A

#### **Keyboard Layouts**

This appendix provides illustrations of the keyboards supported by the *MC so.* 

# Terms and Conventions

### Terms

The following terms are used throughout this manual:

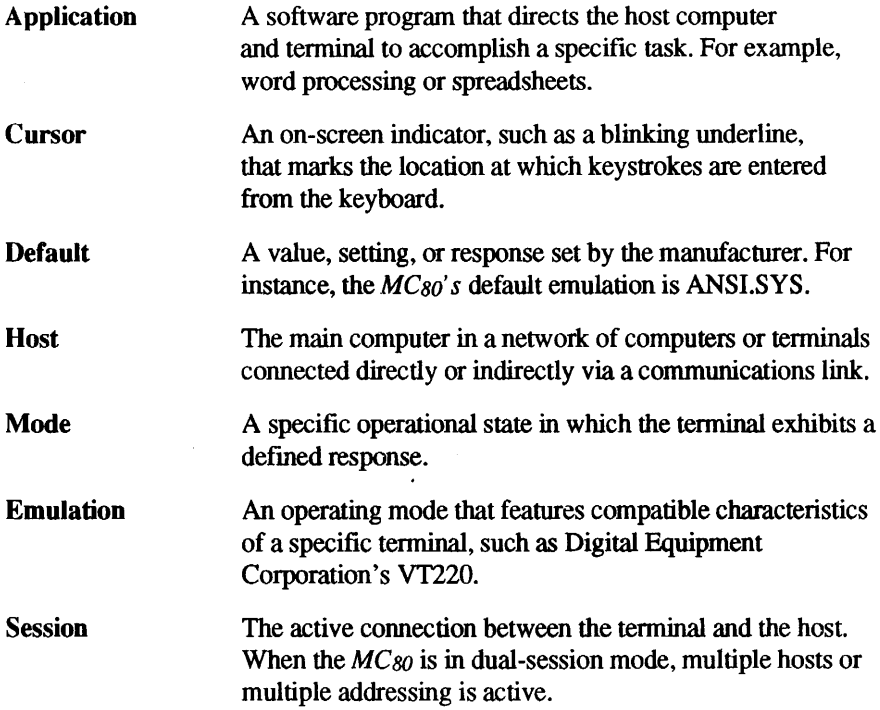

# Key Symbols

The names of keys are italicized in small, bold typeface. For example: Tab, F4, or S. The inscriptions *left* and *right* are used to identify a particular control key, such as left Alt or right Shift.

## Key Sequences

Key sequences appear simply as a series of key symbols, separated by a single space. For instance, *Shift Setup* means hold down the *Shift* and *Setup* keys at the same time.

# Chapter 1 **Installing the MC80**

# **Setting Up the MCso**

Follow these recommendations for fmding a suitable location for the *MCso:* 

- Choose a location away from direct sunlight or other sources of bright, direct lighting.
- Place the terminal on a flat, hard surface, allowing three inches on all sides for ventilation and external cabling. Figure 1-1 shows an unpackaged *MCso.*
- Connect the keyboard to the connectors on the terminal's back panel (see Figure 1-2 for connector locations).

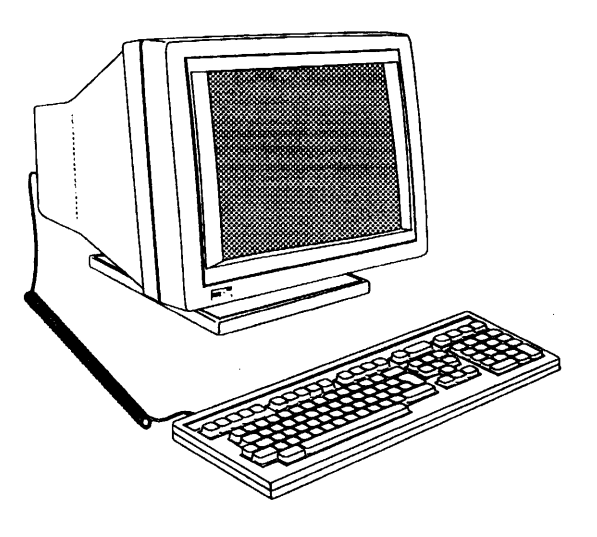

Figure 1-1. The MC<sub>80</sub> Terminal and Keyboard

## Communications Connections

The *MC<sub>80</sub>* can be connected directly to a host system or indirectly to a remote system via a terminal server or modem. The *MCso' s* serial and parallel ports may be used as listed below. Figure 1-2 identifies the *MCso' s* connectors.

- To connect a host computer or other serial device to either serial port.
- To connect a parallel printer to the Centronics-compatible parallel port, use a shielded parallel interface cable with a male 25-pin connector on the terminal end.

*2. SERIAL 2's male 9-pin RS-232C!RS-423 connector should be used with a shielded serial interface cable fitted with a female 9-pin connector on the terminal end.* 

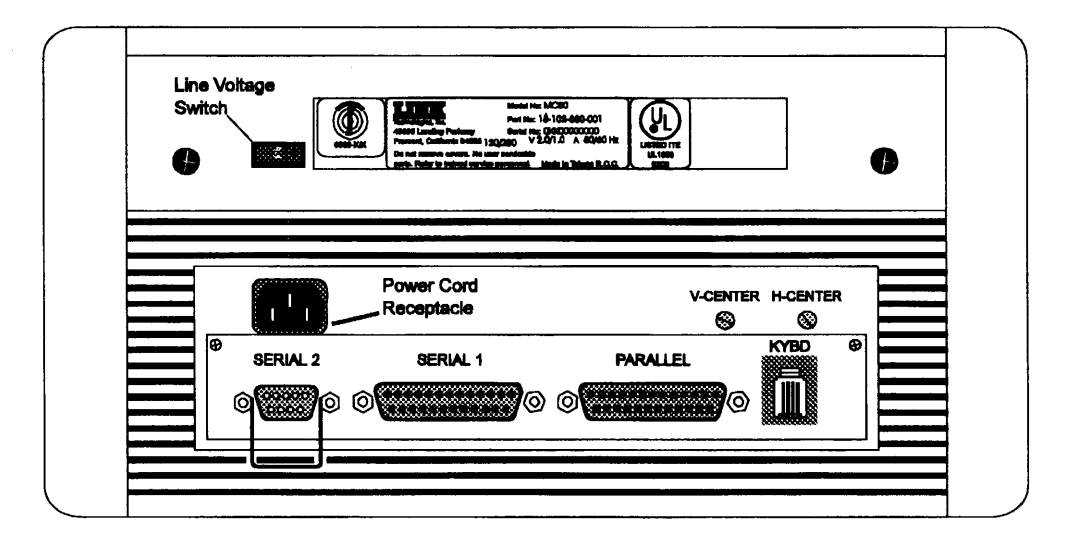

Figure 1-2. MC<sub>80</sub> Back Panel View

CAUTION! Ensure that your interface cable's pin assignments are compatible with those of the communications port (see Appendix B) to which they are connected. Improper interface connections may damage the terminal.

Note: *1. SERIAL l's female 25-pin RS-232C/RS-423/RS-422 connector should be used with a shielded serial interface cable fitted with a male 25-pin connector on the terminal end.* 

## Power Requirements

The *MCso* will operate safely using an AC power source with the following specifications:

- 120 Vac ±10% (108 to 132 Vac) 60 Hertz
- 230 Vac  $\pm 10\%$  (207 to 253 Vac) 50 Hertz

Ensure that your power source's voltage corresponds with the line voltage setting located on the terminal's back panel. The voltage selector switch is recessed to prevent it from being accidently switched.

If your power source's voltage is in the 120-volt range, make sure that the selector switch is set to the 115 position. If source's voltage is in the 230-volt range, set the switch to 230. Refer to Figure 1-3 below.

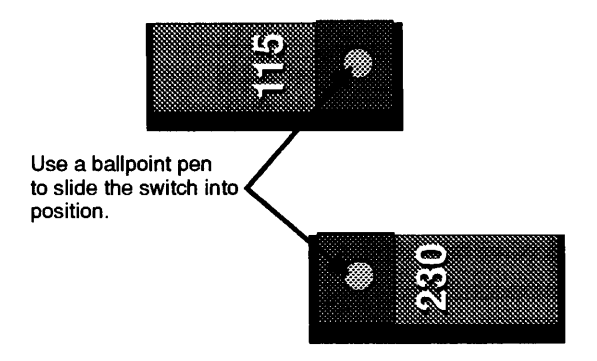

Figure 1-3. Line Voltage Switch Settings

CAUTION! Connecting the terminal to a power source that does not meet the specifications above or not setting the line voltage correctly may damage the terminal.

## **Turning the Terminal On**

Turn the *MCso* on by pressing the power switch located on the right side of the terminal (see Figure 1-4). A beep will indicate that the terminal is receiving power, and start its self-test routine. After the self-test has fmished, a status line will appear at the top of the screen. Set the brightness and contrast controls to adjust the display to a comfortable viewing level.

If a character appears at the lower, right hand corner of the screen after turning on the terminal, turn the *MCso* off, and follow these instructions:

- 1. Press *G* to leave the self-test, and clear the screen.
- 2. Turn *MCso* off and back on. If the character appears again, make a note of it, and contact technical support.

If the character, K, appears:

- 1. Turn the terminal off.
- 2. Hold down the *G* key while turning the terminal back on.
- 3. Press *o* to restore the defaults, *s* to save the setup, and then *E* to exit setup mode.
- 4. If this procedure fails, refer the *MC so* to technical support.

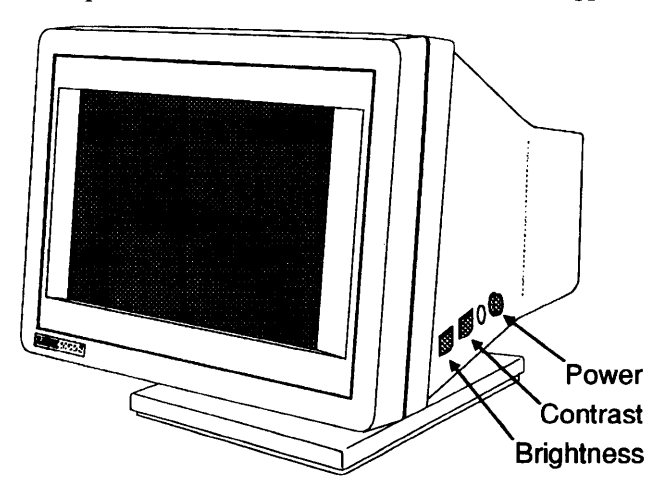

**Figure 1-4. MCso Operator Controls** 

## **Invoking Setup Mode**

The first time the *MCso* is turned on (or any time a different keyboard is used), you will need to invoke the setup mode and configure the terminal's parameters to your system's requirements. Chapter 2 provides descriptions of each setup menu's parameters. Instructions for configuring the terminal are given below.

**1.** Press the **Ctr/ F3** when using an ANSI keyboard or the **Shift Select** key sequence on the EPC/IEPC keyboards to invoke setup mode. The *General Setup* menu will appear on the screen (see Figure 1-5).

| <b>MC80</b>                                                                                                    |                                                                                 | General Setup                                         |                                                                                                    |         | 24 Jan 1994 Ver 1.02x05                                                      |                                                         |                                              |
|----------------------------------------------------------------------------------------------------|---------------------------------------------------------------------------------|-------------------------------------------------------|----------------------------------------------------------------------------------------------------|---------|------------------------------------------------------------------------------|---------------------------------------------------------|----------------------------------------------|
| Emulation<br>Enhancements<br>Wrap EOL<br>Received CR<br>Recognize DEL<br><b>Bell Tone</b><br><b>Monitor Mode</b> |                                                                                 | <b>ANSI.SYS</b><br>On<br>On<br>CR.<br>Off<br>2<br>Off | <b>Virtual Terminal</b><br><b>Block End</b><br>Page Edit<br><b>Margin Bell</b><br>TVI Page-Flip<br>Auto Font Load<br>Copy and Paste |         |                                                                              |                                                         | Off<br>US/CR<br>ОĦ<br>Off<br>On<br>On<br>Off |
| <b>ANSLSYS</b><br>VT220-7<br><b>ESPRIT III</b>                                                                   | VT100<br>VT220-8                                                                | <b>VT52</b>                                           | Wyse 60                                                                                                    | TVI 955 |                                                                              | PC Term                                                 |                                              |
| Select Item<br>Select Value<br>Select Column<br>Print Screen                                                     | Host Port is on Serial<br>$\therefore$ Exit<br>Е<br>D<br>… Default<br>Save<br>s | - 1<br>с<br>P<br>R                                    | Clear Comm<br>Select Host<br>Restore                                                                                                |         | F1 Genri<br>F2 Disp<br>F3 Keybd<br>F4 Comm F10 Ansbk<br>F5 Ports<br>F6 ANSI1 | F7 ANSI2<br>F8 Attr<br>F9 Tabs<br>F11 Fkeys<br>F12 Exit |                                              |

**Figure 1-5. The MCso's General Setup Menu** 

- 2. Press *o* to restore the default settings.
- 3. If necessary, make any changes to the parameters (see Chapter 2), and press *s* to save the setup to permanent memory.

The next time you turn the terminal on, the configuration in effect will be the one most recently saved to memory. If the setup is not saved, your changes will be lost when the terminal is turned back on.

4. Press **E** to exit setup mode.

 $\ddot{\phantom{a}}$  $\overline{\phantom{a}}$  $\mathcal{L}(\mathcal{L}^{\mathcal{L}})$  and  $\mathcal{L}(\mathcal{L}^{\mathcal{L}})$  $\label{eq:1} \frac{1}{\sqrt{2}}\left(\frac{1}{\sqrt{2}}\right)^2$  $\frac{1}{2}$ 

# **Chapter** *2*  **Configuring the MCso**

# **Introduction**

This chapter explains how to configure the *MC so's* operating parameters, and to program selected keys.

In general, set up parameters fall into three groups:

- Parameters must be set to correspond with the requirements of your host or other device for communicating with the terminal to be successful. For example, the host and terminal must be setup to use the same baud rate in order to send and receive data. Otherwise, communications between the two will fail.
- Parameters must be set to correspond with the requirements of particular application programs. For instance, does your application require that tab stops be set before installing it?
- Parameters that are set to suit your personal preferences. For example, do you want the cursor to appear on the screen as a block or underline, blinking or non-blinking?

Consult your computer, printer, and application program user's guides for information about particular setup requirements.

# **Setup Mode**

Invoking the MC so's setup mode may be done at any time by pressing *F3* or *Ctr/ F3*  on the 105 or 107-key ANSI keyboards (respectively) or Shift *Select* on the EPC/IEPC keyboards. The data screen will be replaced by the *General Setup* menu.

Each menu has an identical set of function key commands that allow you to access any other menu at any time. Press a function key to move to a desired menu. Pressing **F12** while in any menu will exit setup mode, and return you to the main screen.

Table 2-1 lists each setup menu and the function key command that invokes it.

*CAUTION/* If handshaking is not enabled when invoking setup mode, data may be lost while the MC *80* is receiving data.

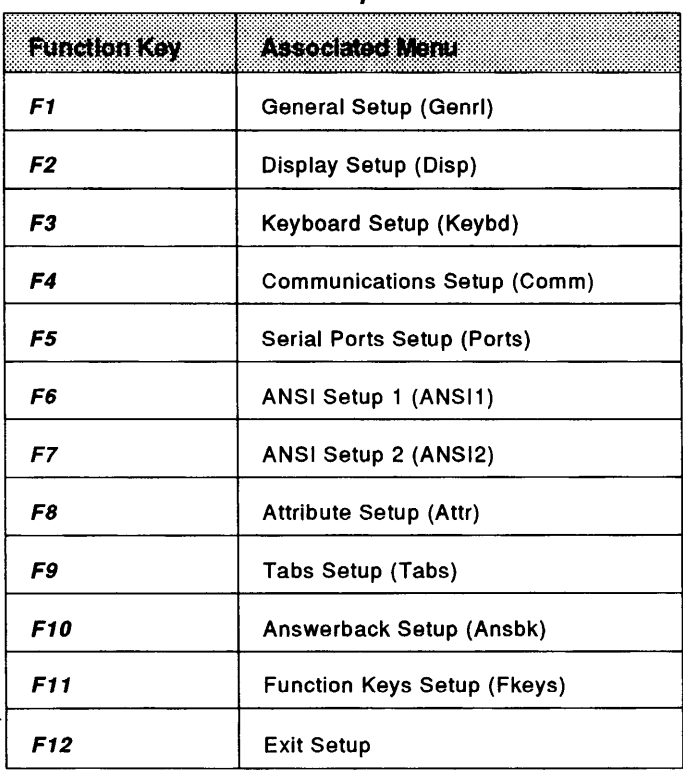

·Table 2-1. Setup Menu List

### **Setup Menu Screen Layouts**

Each menu has an identical set of function key commands that allow you to access any other menu at any time. Press a function key to move to a desired menu.

The first seven setup menus (see Figure 2-1) use the same screen layout, consisting of the following areas:

- $\blacksquare$ Header Area
- $\overline{2}$ Parameter Item Area
- 3 **Selection Area**
- 4 **Function Key Command Directory Area**
- $\epsilon$ **Host Port Indicator Area**
- **Control Instruction Area** 6

Each menu area is discribed on the following page.

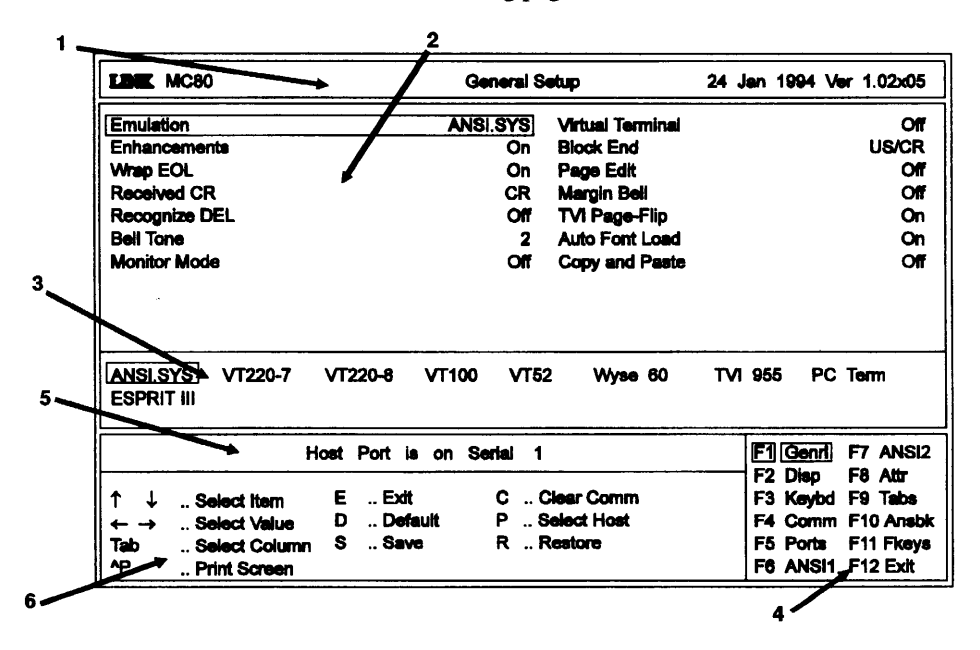

Figure 2-1. Setup Menu Areas

The *Attribute Setup, Tabs Setup, Answerback Setup,* and *Function Keys Setup* menu layouts differ from the first seven screens, except for the *Header, Function Key, Comnumd Directory,* and *Host Port Indicator* areas.

### **Header Area**

The *Header Area* displays the *MCso' s* manufacturer name, model number, menu title, and firmware release date and version number.

### **Parameter Item Area**

This area displays the parameters and their options. Select a parameter with the  $\uparrow$  and  $\downarrow$  keys. Its options will appear in the selection area.

#### **Selection Area**

The *Selection Area* displays a selected parameter's options. Use the  $\leftarrow$  and  $\rightarrow$  keys to select the option that meets your system requirements.

### **Function Key Directory Area**

This area is displayed at the lower, right hand corner of the screen. It lists the function keys that invoke setup menus.

#### **Host Port Indicator Area**

This area indicates which serial port is selected for the host system connection. Press P to toggle between serial ports 1 (SERIAL 1) and 2 (SERIAL 2).

Ensure that the port you select is connected to the host or device.

#### **Control Instruction Area**

The *Control Instruction Area* provides a summary of key commands used ito invoke each setup menu.

# **Setup Keyboard Commands**

The following keyboard commands may be used to perform special functions while in setup mode.

Press s to save your current parameter option selections to permanent memory.

Settings not saved will remain in effect until the *MCso* is turned off. The next time you turn the terminal on, the settings that were previously saved will take effect.

### **Print Screen**

Press *Ctrl P* to print the current setup screen's parameter settings.

### **Restore**

**Save** 

Press **R** to restore the *MCso's* most recently saved parameter settings.

### **Default**

Press **D** to restore the terminal's setup parameters to the factory defaults.

### **Clear Communications**

Press c to clear the data communications while in setup mode. This does not affect the terminal's on-line/local state. It also performs the following actions:

- Sends an XOFF or XPC signal to the host or reasserts the DTR.
- Unlocks the keyboard.
- Clears the keyboard buffer.
- Discontinues any escape sequences.
- Disables any print operations.

Once these actions have been performed, Comm Cleared will be displayed on the screen.

Press F12 or E to exit setup at any time or after your setup has been saved. Key definitions and answerback messages will be automatically saved to memory before exiting setup mode.

### **Exit**

--

# **Menu Parameters and Options**

Tables 2-2 through 2-9 describe each setup menu's parameters and option settings. Default settings appear in **bold** typeface. Figures 2-2 through 2-3 show each menu's display screen.

Note: Not all setup parameters apply to every emulation. If an invalid parameter setting is selected, the MC<sub>80</sub> will default to a valid setting upon exiting setup.

### **General Setup Menu**

The *General Setup* menu allows you to select a desired emulation, and configure such features as non-native enhancements, virtual terminal modes, and page editing. Press F3 or Ctrl F3 on the 105 or 107-key ANSI keyboard (respectively) or Shift Select on the EPC/IEPC keyboards to enter setup mode from the main screen and invoke this menu. Press F1 to invoke it from any other setup menu.

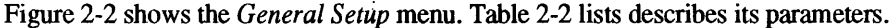

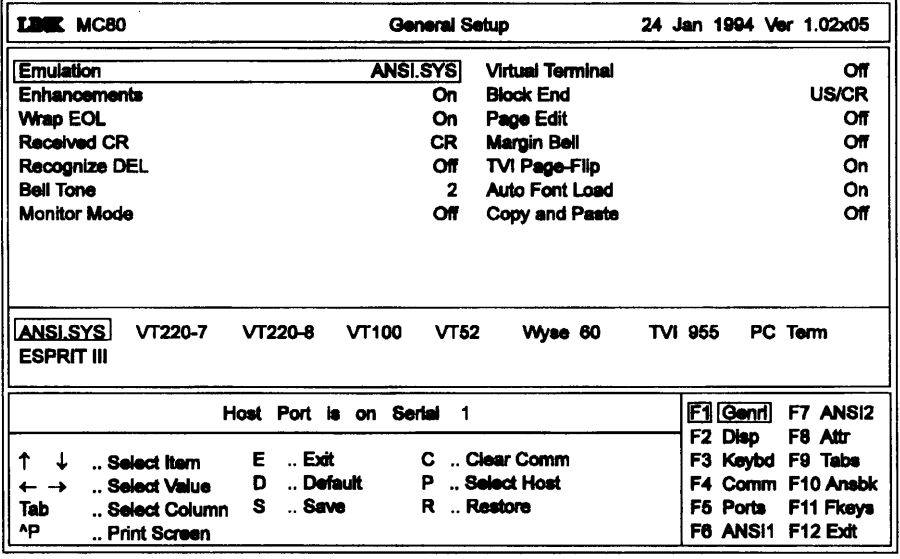

Figure 2-2. MC<sub>80</sub> Gereral Setup Menu

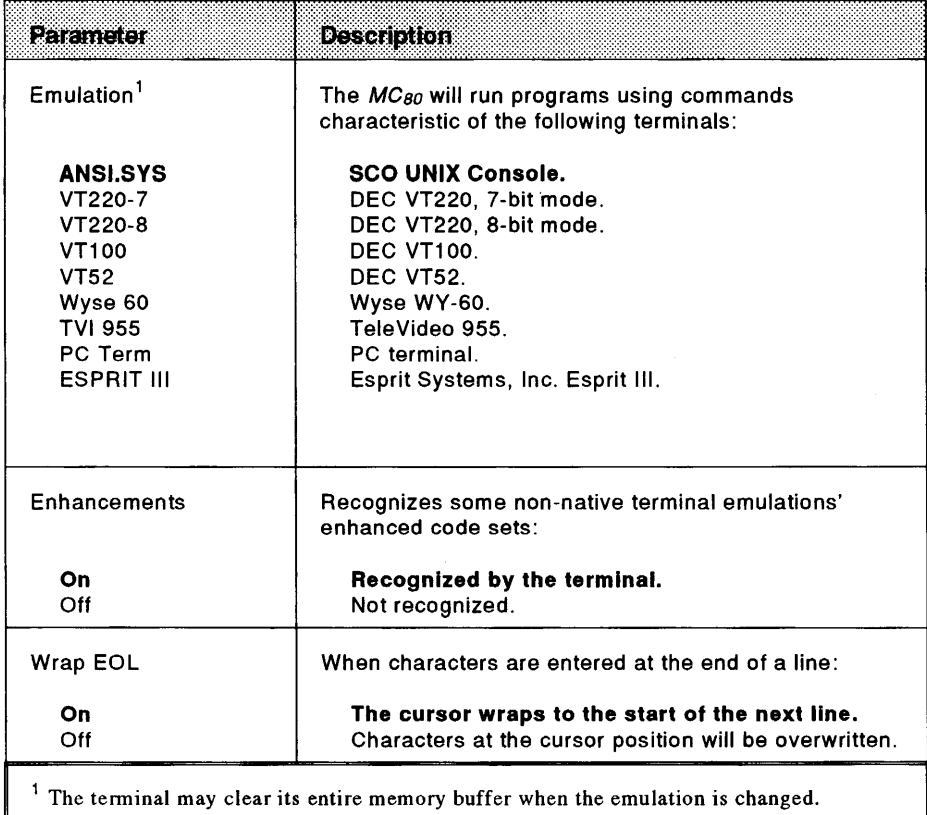

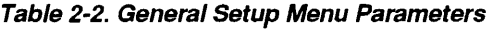

The terminal may clear its entire memory buffer when the emulation is changed.

 $\overline{\phantom{a}}$ 

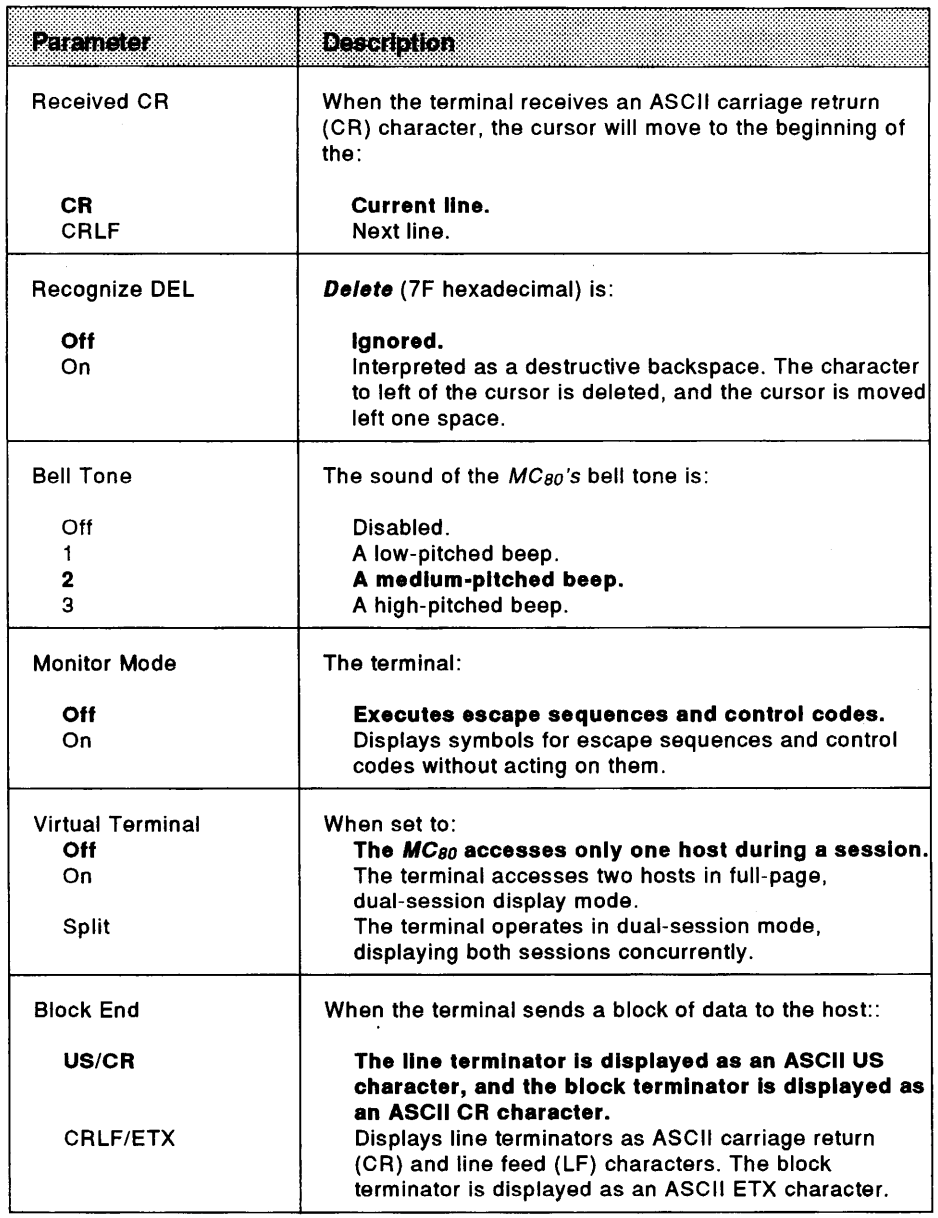

Table 2-2. General Setup Menu Parameters (cont.)

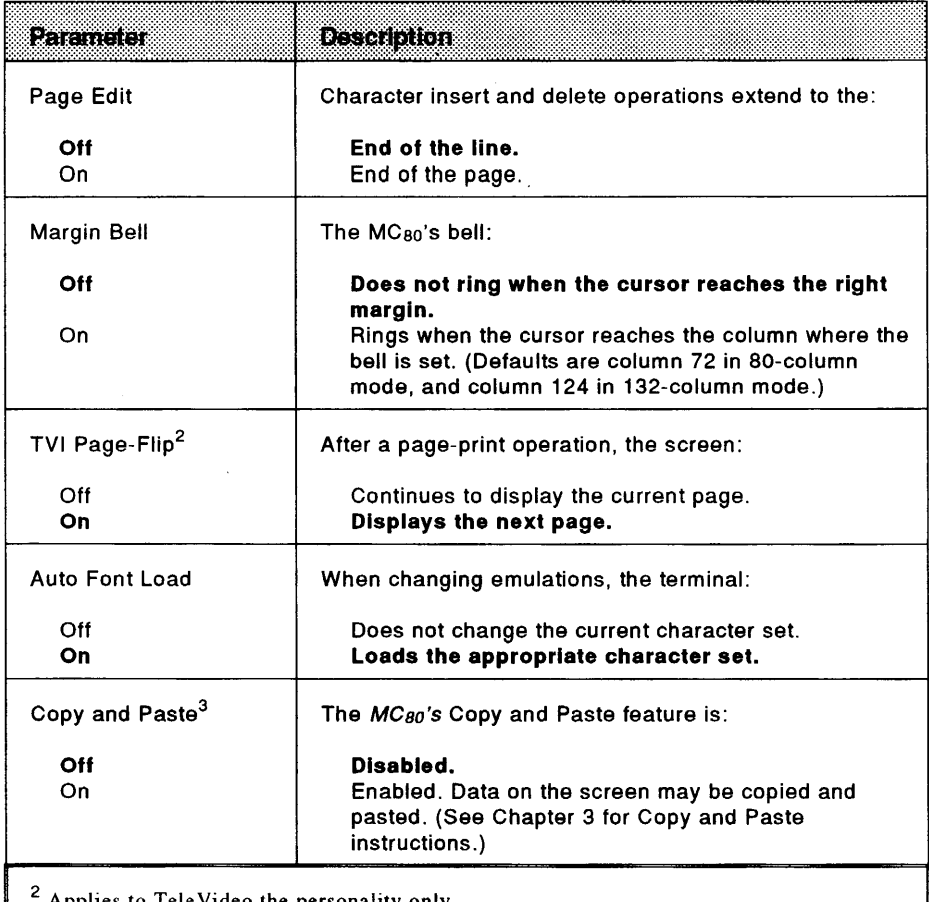

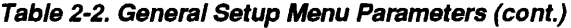

Applies to Tele Video the personality only.

3 Setting this parameter to On reduces the available display memory to 7 pages.

.....

--

u.

للديم

## **Display Setup Menu**

The Display Setup menu allows you to configure the  $MC_{80}$ 's line and column format, cursor style, background attribute, and other features. This menu can be invoked from any other menu by pressing F2.

Figure 2-3 shows the *Display Setup* menu. Table 2-3 describes each of its parameters.

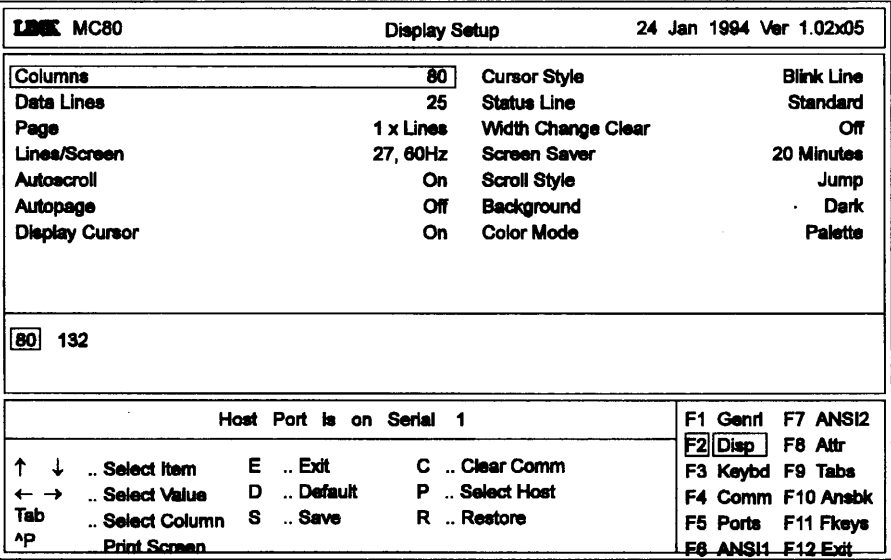

Figure 2-3. MC<sub>80</sub> Display Setup Menu

| Parameter                                         | Description                                                                                                    |  |  |
|---------------------------------------------------|----------------------------------------------------------------------------------------------------|--|--|
| Columns                                           | The screen displays:                                                                                                    |  |  |
| 80<br>132                                         | 80 columns<br>132 columns                                                                                                    |  |  |
| Data Lines <sup>1</sup>                           | The screen displays a status line, and:                                                                                                    |  |  |
| 24<br>25<br>42<br>43                              | 24 data lines, and 1 label line.<br>25 data lines, and 1 label line.<br>42 data lines, and 1 label line.<br>43 data lines, and 1 label line. |  |  |
| Page <sup>1</sup>                                 | The length of a page of display memory is equal to:                                                                                          |  |  |
| 1 x Lines                                         | The number of data lines displayed on the screen<br>(as selected by the Data Lines parameter).                                               |  |  |
| 2 x Lines                                         | Two times the number of data lines displayed on the<br>screen.                                                                               |  |  |
| 4 x Lines                                         | Four times the number of data lines displayed on the<br>screen.                                                                              |  |  |
|                                                   | The number of data lines displayed on the screen for<br>the first page with the second page containing with the<br>rest remaining in memory. |  |  |
| Lines/Screen                                      | The display configuration will be:                                                                                                    |  |  |
| 27, 76Hz                                          | 27 displayed lines with a 76 Hz screen retrace<br>frequency.                                                                                 |  |  |
| 27,60Hz                                           | 27 displayed lines with a 60 Hz screen retrace<br>frequency.                                                                                 |  |  |
| 53, 60Hz                                          | 53 displayed lines with a 60 Hz screen retrace<br>frequency.                                                                                 |  |  |
| Autoscroll                                        | When the cursor moves past the last line on the page:                                                                                        |  |  |
| Off<br>On                                         | It will wrap to the top of the page.<br>The data scrolls up one line.                                                                        |  |  |
| send the cursor home, and reset the scroll margin | <sup>1</sup> When a screen or page format is changed, the $MC_{80}$ will clear the entire display memory,                                    |  |  |

**Table 2-3. Display Setup Menu Parameters** 

.<br>..

 $\mathbf{r}$ 

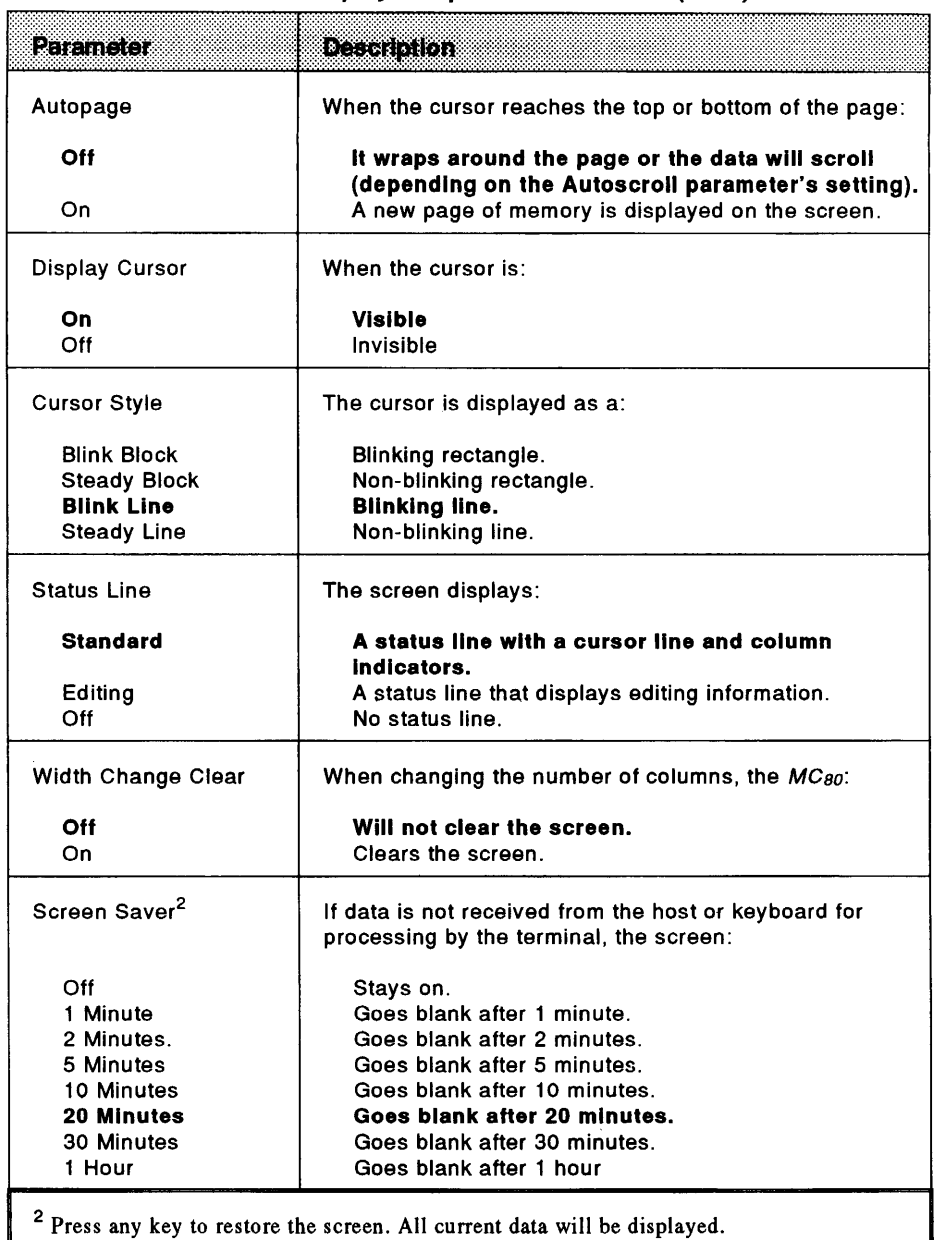

**Table** 2-3. **Display Setup Menu Parameters (cont.)** 

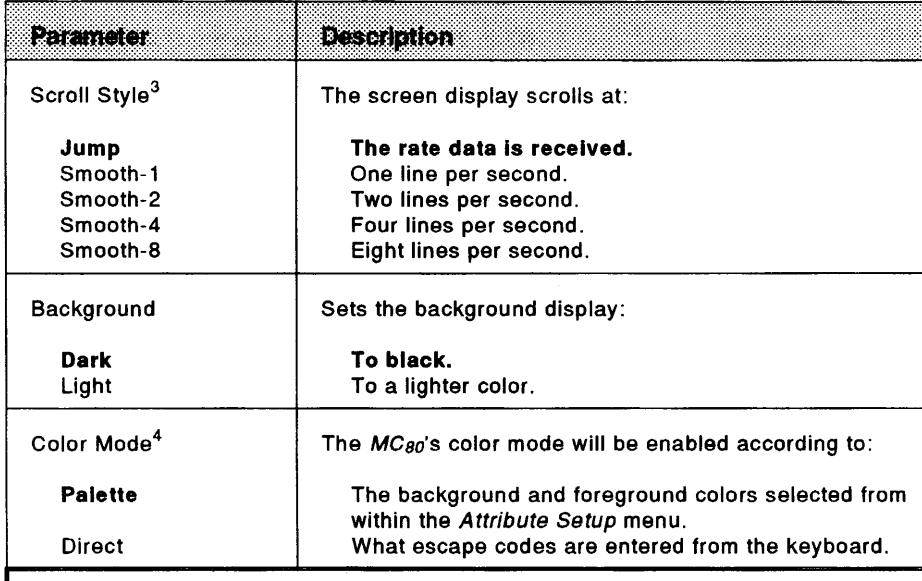

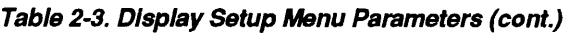

 $3$  If smooth scrolling is selected, receive handshaking should be enabled (see Table 2-5, *Communications Setup* menu).

4 This parameter may not be available to every emulation.

## **Keyboard Setup Menu**

The *Keyboard Setup* menu allows you to select options for the MC80's keyboard features. This includes the terminal's Key Repeat, Compose Key, and Keycode characteristics. To invoke this menu when in setup mode, press F3.

Figure 2-4 shows the *Keyboard Setup* menu as it appears on the screen. Table 2-4 describes each of its parameters and options.

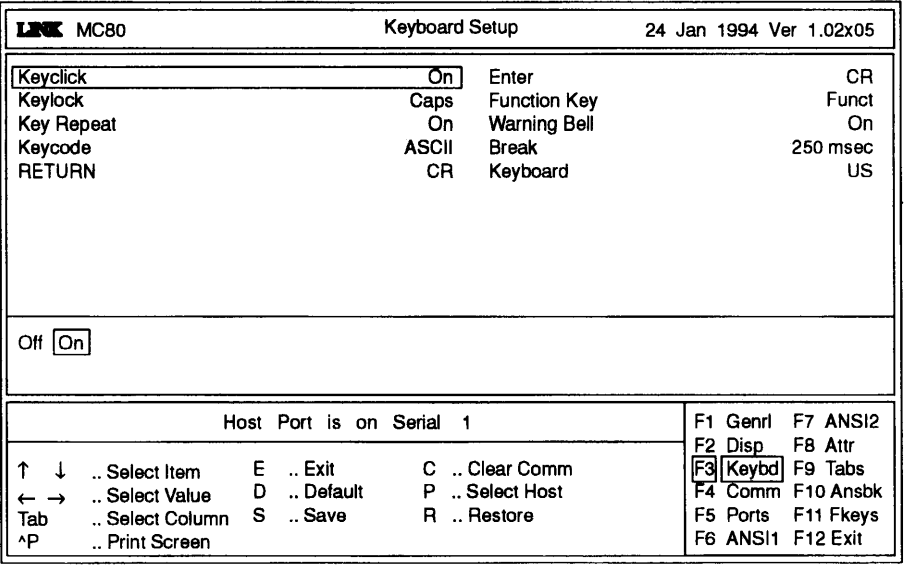

**Figure 2-4. MCso Keyboard Setup Menu** 

| Palameler                        | <b>Description</b>                                                                                                    |  |  |
|----------------------------------|----------------------------------------------------------------------------------------------------|--|--|
| Keyclick                         | Each time a key is pressed or repeated, the $MC_{80}$ 's bell:                                                                                                    |  |  |
| Off<br>On                        | Does not ring.<br>Rings.                                                                                                    |  |  |
| Key Lock                         | When Lock or Caps Lock is engaged:                                                                                                    |  |  |
| Caps                             | Alphabetic keys generate only uppercase<br>characters (numeric and symbol keys are<br>unaffected).                                                                      |  |  |
| Reverse                          | The reverse affect of the Shift key takes place. Shifted<br>alphabetic keys generate lowercase characters,                                                              |  |  |
| Shift                            | unshifted alphabetic keys generate uppercase<br>characters (numeric and symbol keys are unaffected).<br>All alphanumeric keys will generate shifted characters<br>only. |  |  |
| <b>Key Repeat</b>                | When held down for more than half a second, the key:                                                                                                    |  |  |
| Off<br>On                        | Will not repeat.<br>Repeat.                                                                                                    |  |  |
| Keycode <sup>1</sup>             | When a key is pressed, the terminal sends:                                                                                                    |  |  |
| <b>ASCII</b><br>Scan             | Standard ASCII codes.<br>PC scan codes (make/break).                                                                                                    |  |  |
| <b>RETURN</b>                    | The keyboard's Return key will send an ASCII character<br>for:                                                                                                    |  |  |
| СR<br>CRLF<br>TAB                | Carriage return (CR).<br>Carriage return (CR) and linefeed (LF).<br>Horizontal Tab (HT).                                                                                |  |  |
| ENTER                            | The numeric keypad's <i>Enter</i> key will send an ASCII<br>character for:                                                                                              |  |  |
| CR.<br><b>CRLF</b><br><b>TAB</b> | Carriage return (CR).<br>Carriage return (CR) and linefeed (LF).<br>Horizontal tab (HT).                                                                                |  |  |
|                                  | If the Comm Mode parameter is set to block, half block, or local, the MC80 will send                                                                                    |  |  |

Table 2-4. Keyboard Setup Menu Parameters

ASCII key codes regardless of this parameter's setting. In full-duplex mode, the terminal automatically changes the setting to scan when the PC Term emulation is selected (to select ASCII, the  $MC_{80}$  must be in this emulation when entering setup mode.

.<br>...
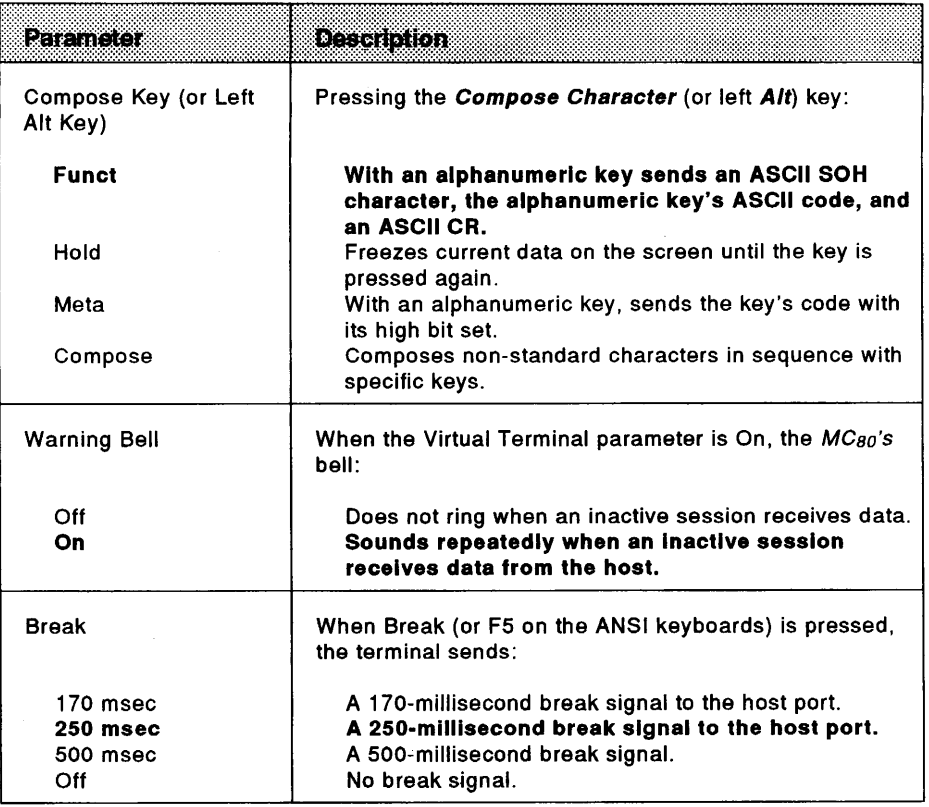

Table 2-4. Keyboard Setup Menu Parameters (cont.)

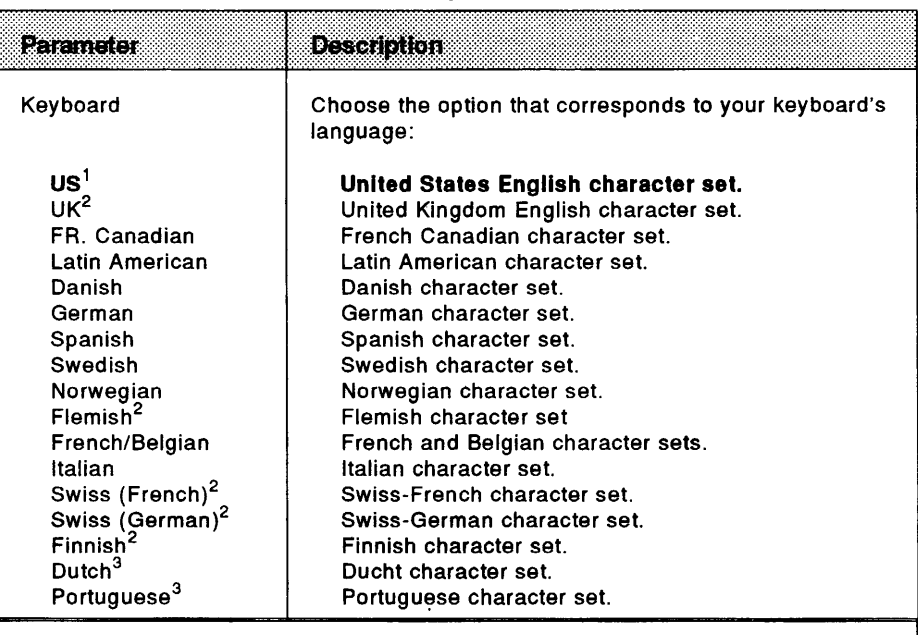

**Table** 2-4. **Keyboard Setup Menu Parameters (cont.)** 

1 The EPC keyboard only supports the US English language.

2 This keyboard language is only supported by the IEPC keyboards.

3 Supported by the ANSI keyboards.

## **Communications Setup Menu**

The *MC so's Communications Setup* menu allows you to configure the terminal's commwrications parameters. This includes defining the Printer Port, and setting the Serial Interface and Comm Mode options. To invoke this menu, press **F4.** 

Figure 2-5 shows the *Communications Setup* menu. Table 2-5 describes each of its parameters.

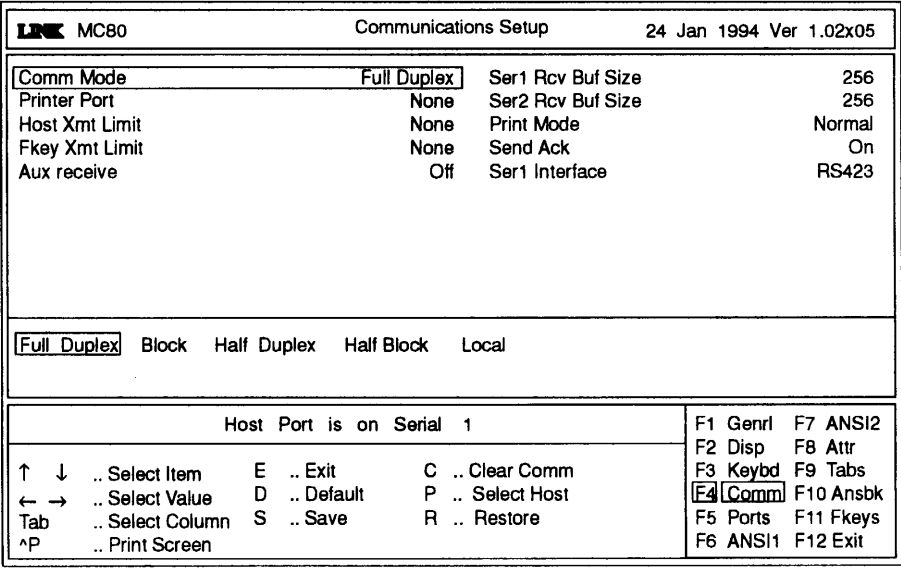

**Figure 2-5. MCso Communications Setup Menu** 

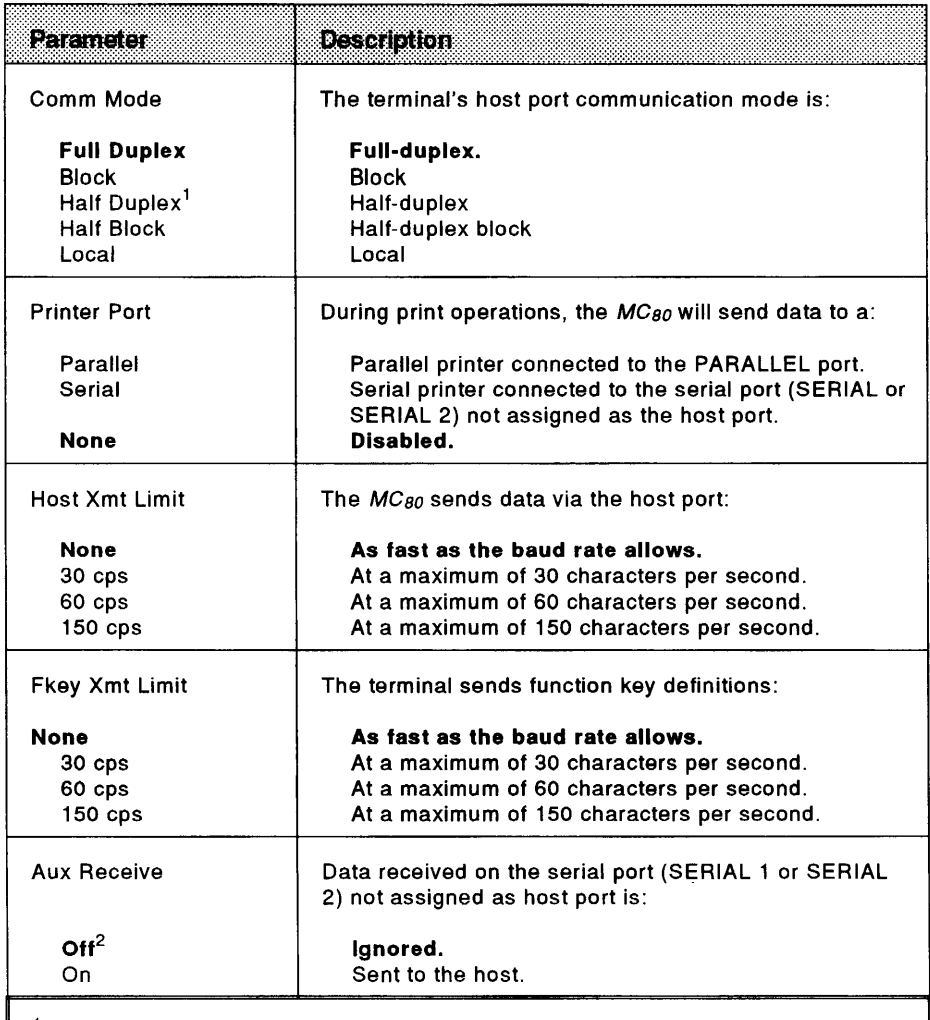

### **Table 2-5. Communications Setup Menu Parameters**

 $<sup>1</sup>$  Do not select this setting unless it is required. Duplicated characters will appear on the</sup> screen if data is echoed from the host.

2 Must be set to Off for dual sessions (Virtual Terminal set to On or Split).

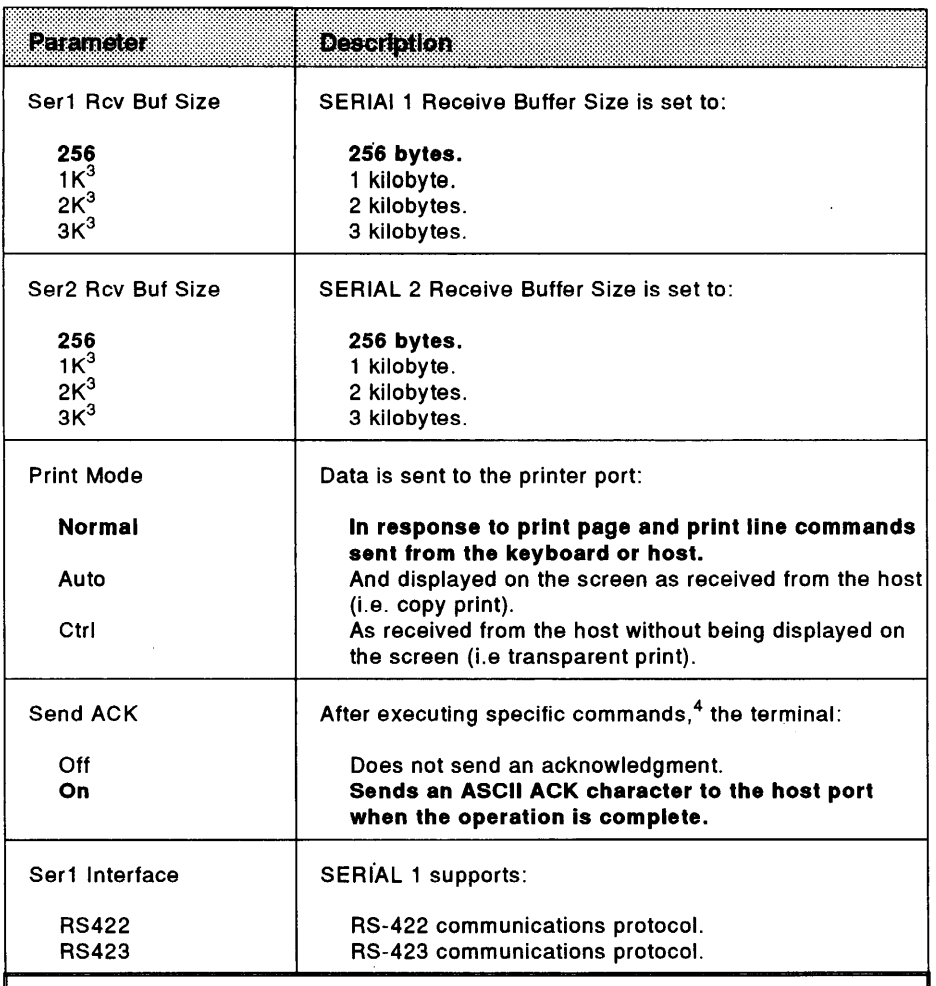

Table 2-5. Communications Setup Menu Parameters (cont.)

<sup>3</sup> Setting either serial receive buffer size greater than 256 bytes reduces the total available display page memory to seven pages. A larger buffer setting may be required if neither hardware nor software handshaking is selected.

4 For instance, commands reconfiguring the serial ports, loading character sets, or printing a page.

## **Serial Ports Setup Menu**

The *Serial Ports Setup* menu provides support for both SERIAL 1 and SERIAL 2 communications ports. To invoke this menu from any setup menu, press **FS.** 

Figure 2-6 shows the *Serial Ports Setup* menu that appears on the *MCso 's* screen when in setup mode. Table 2-6 describes each of its parameters.

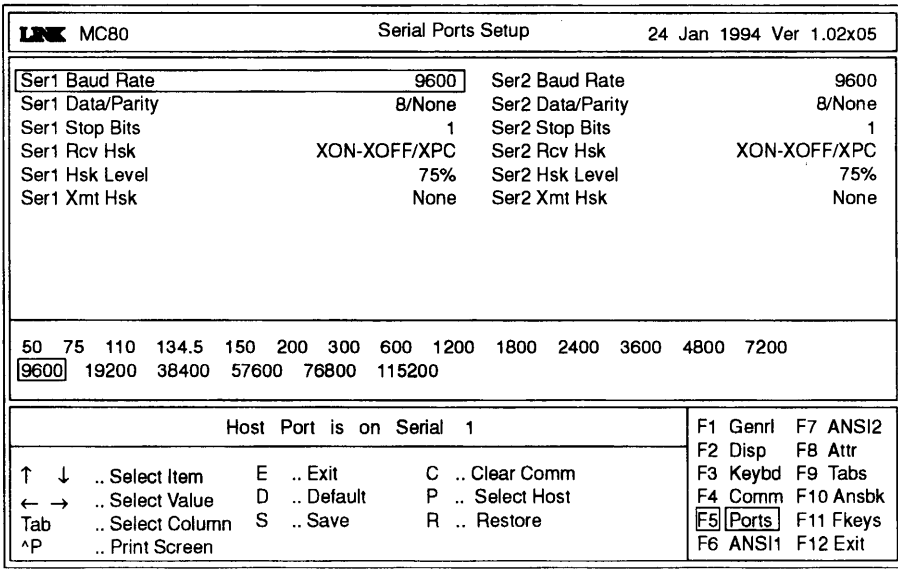

**Figure** 2-6. **MCso BO Serial Ports Setup Menu** 

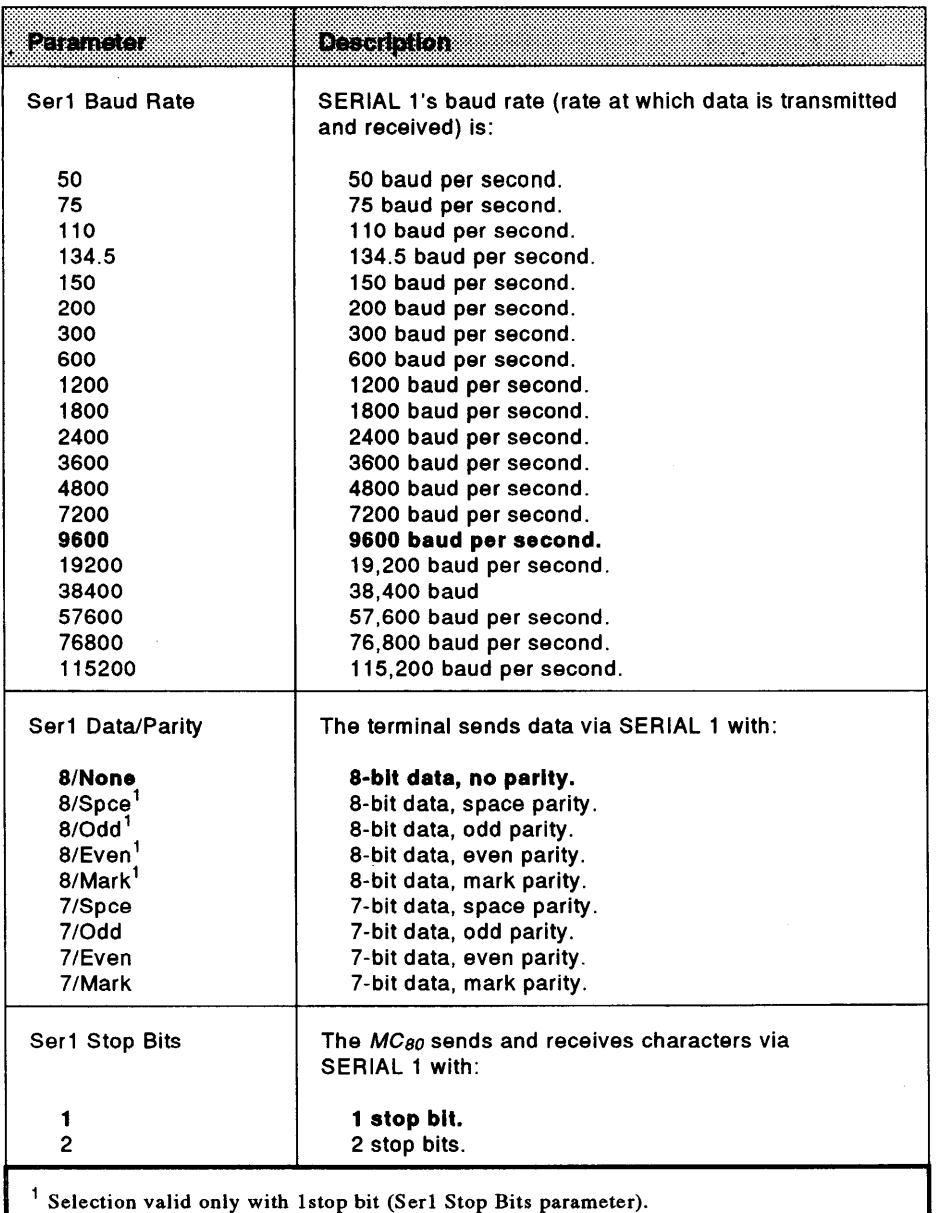

**Table 2-6. Serial Ports Setup Menu Parameters** 

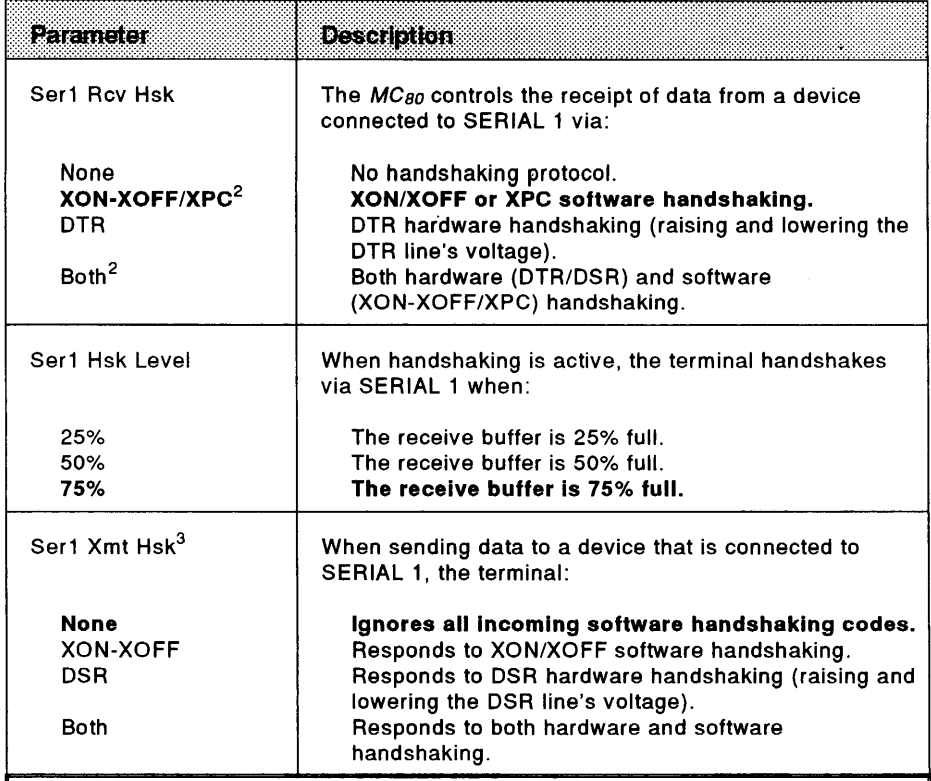

Table 2-6. Serial Ports Setup Menu Parameters (cont.)

 $^2$  Software handshaking is XON/XOFF if Keycode parameter is set to ASCII, XPC if Keycode parameter is set to scan.

 $^3$  Do not change the default setting unless another setting is specifically required. Set to XON-XOFF for full DEC compatiblity when the MC80 is operating in an ANSI emulation.

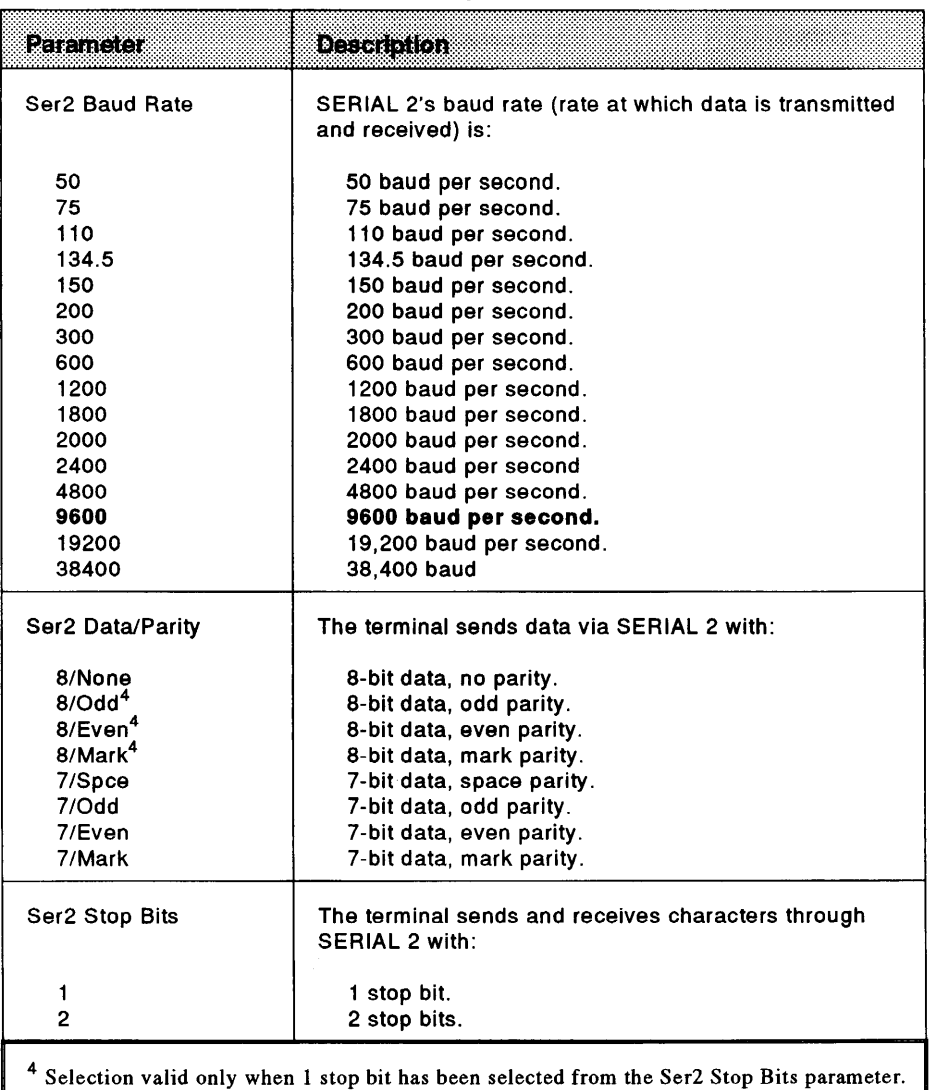

Table 2-6. Serial Ports Setup Menu Parameters (cont.)

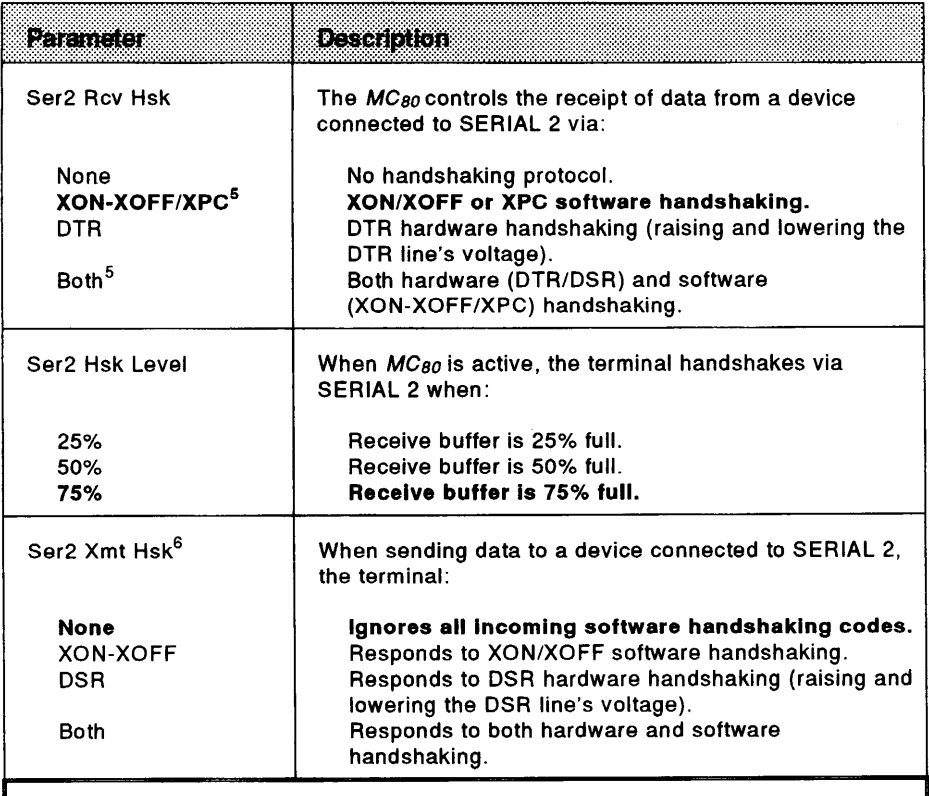

#### Table 2-6. Serial Potts Setup Menu Parameters (cont.)

 $^5$  Software handshaking is XON/XOFF when the Keycode parameter is set to ASCII, XPC when the Keycode parameter is set to scan.

<sup>6</sup> Do not change the default setting unless another setting is specifically required by your system. Set to XON-XOFF for full DEC compatibility when an ANSI emulation is operational.

## **ANS/1 Setup Menu**

The *ANSI 1 Setup* menu provides parameters for settng such features as the *MC8o' s*  character set, and assigning the cursor and data entry keys' operational mode. Press F6 from within a setup menu to invoke this menu.

Figure 2-7 shows the *ANS/l Setup* menu. Table 2-7 describes each of its parameters.

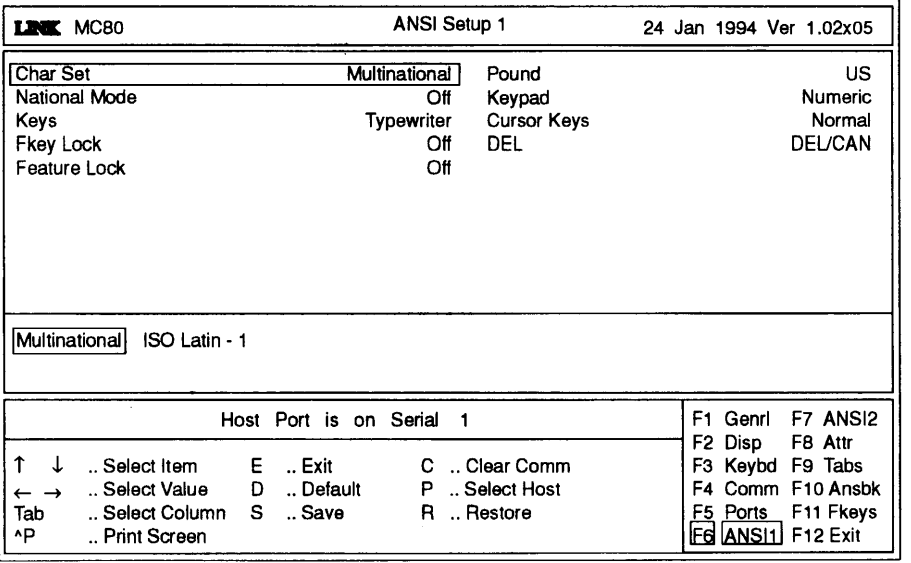

**Figure 2-7. MC<sub>80</sub> ANSI1 Setup Menu** 

 $MC_{B0}$  User's Guide  $2-27$ 

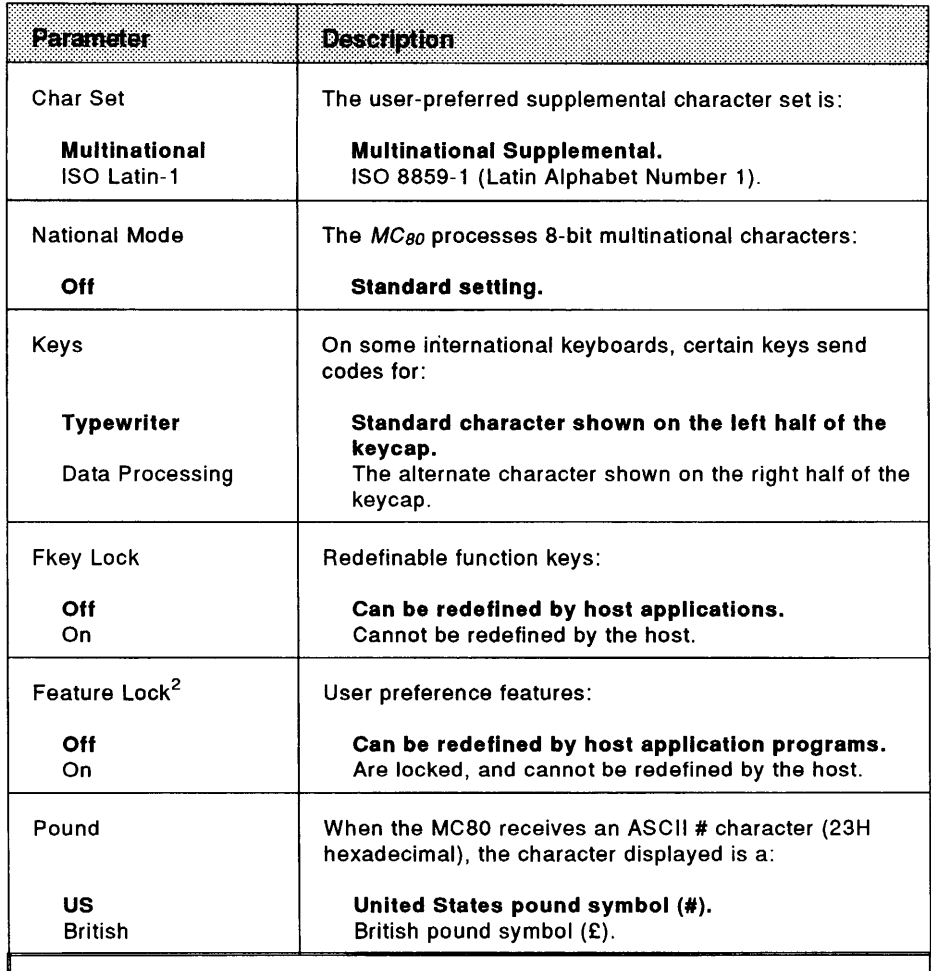

### **Table** 2-7. **ANS/1 Setup Menu Parameters<sup>1</sup>**

<sup>1</sup> This menu's parameters apply only when the terminal is operating in the VT220, VT100, or VT52 emulations.

2 User preference features are key repeat, scrolling speed, screen background, tab stops, and keyboard lock. Locking these features may cause problems for an application program that expects to control them.

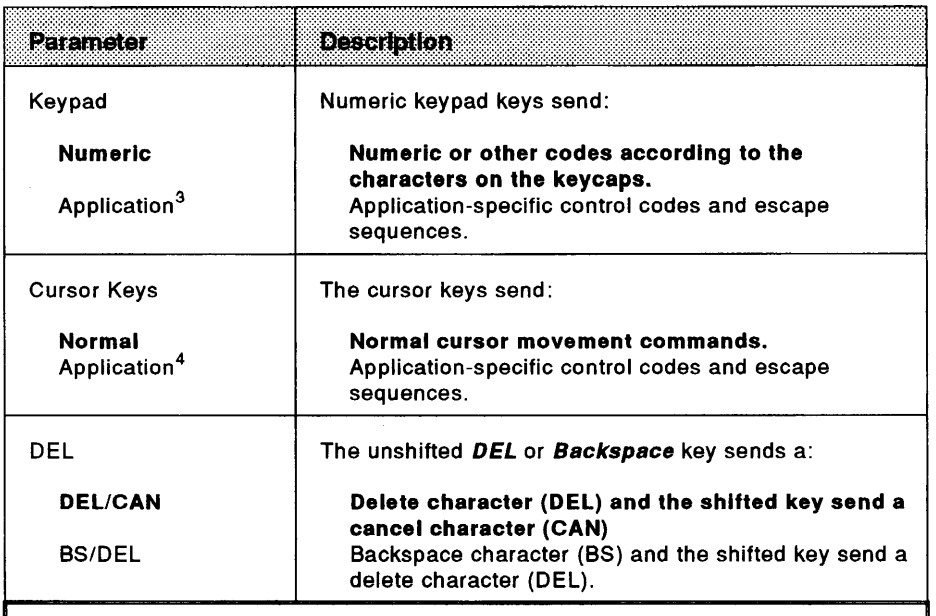

Table 2-7. ANS/1 Setup Menu Parameters (cont.)

<sup>3</sup> This setting cannot be saved to nonvolatile memory; it will always return to the numeric setting when the terminal is turned on.

<sup>4</sup>This setting cannot be saved to permanent memory. It will always return to the default setting when the terminal is turned on.

## **ANS/2 Setup Menu**

The *ANS/2 Setup* menu allows you to select options for features such as Modem Control, Answerback Mode, and ANSI ID. Press *F7* to invoke this menu from anywhere in setup mode.

Figure 2-8 shows the *MC* so's *ANS/2 Setup* menu. Table 2-8 describes each parameter provided by this menu.

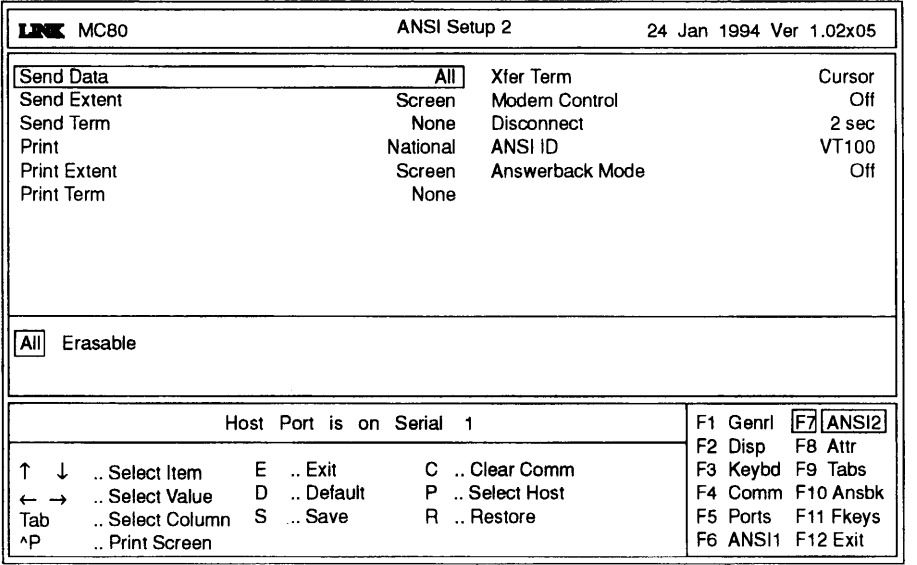

**Figure 2-8. MCso ANS/2 Setup Menu** 

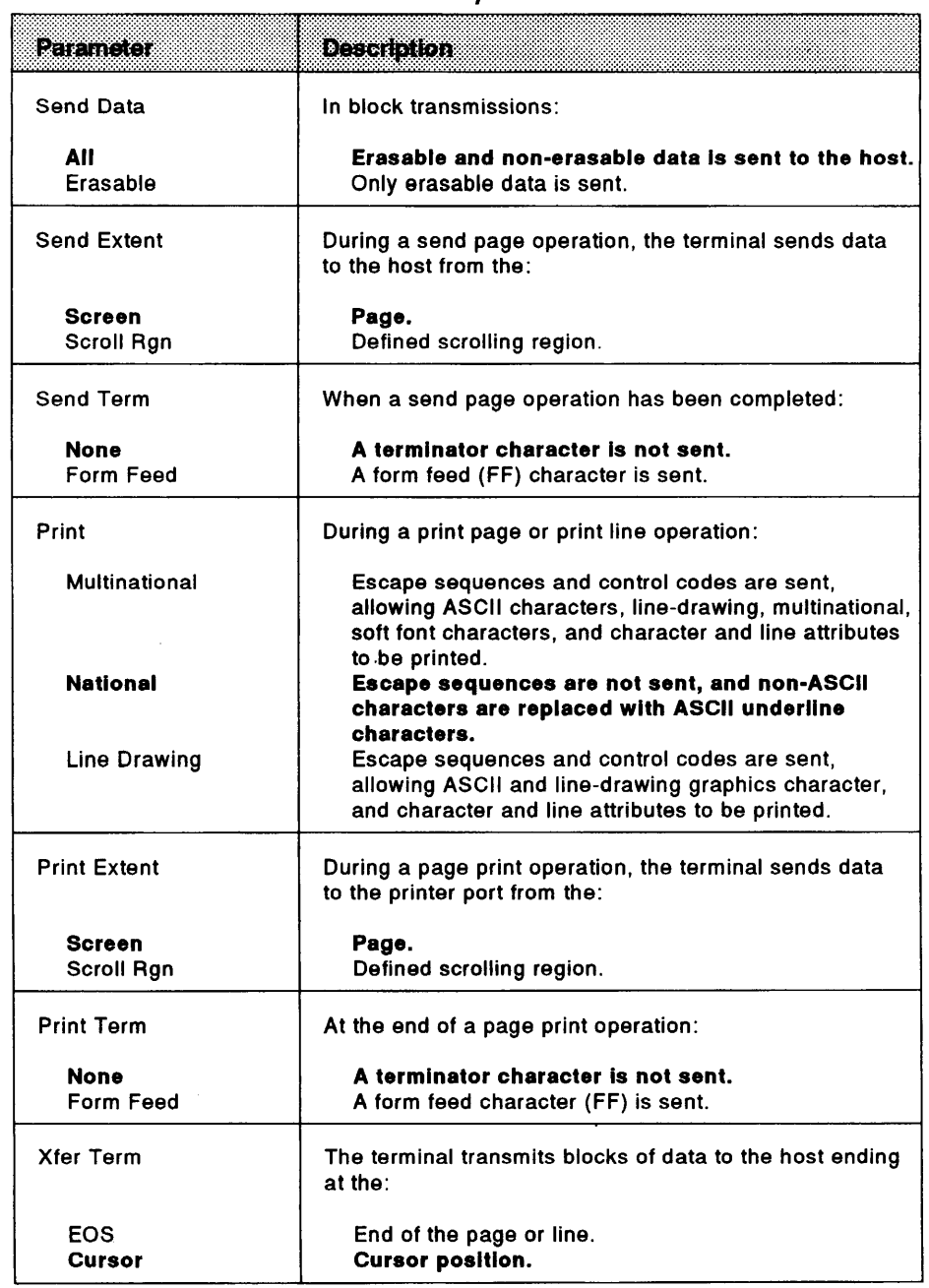

### Table 2-8. ANS/2 Setup Menu Parameters

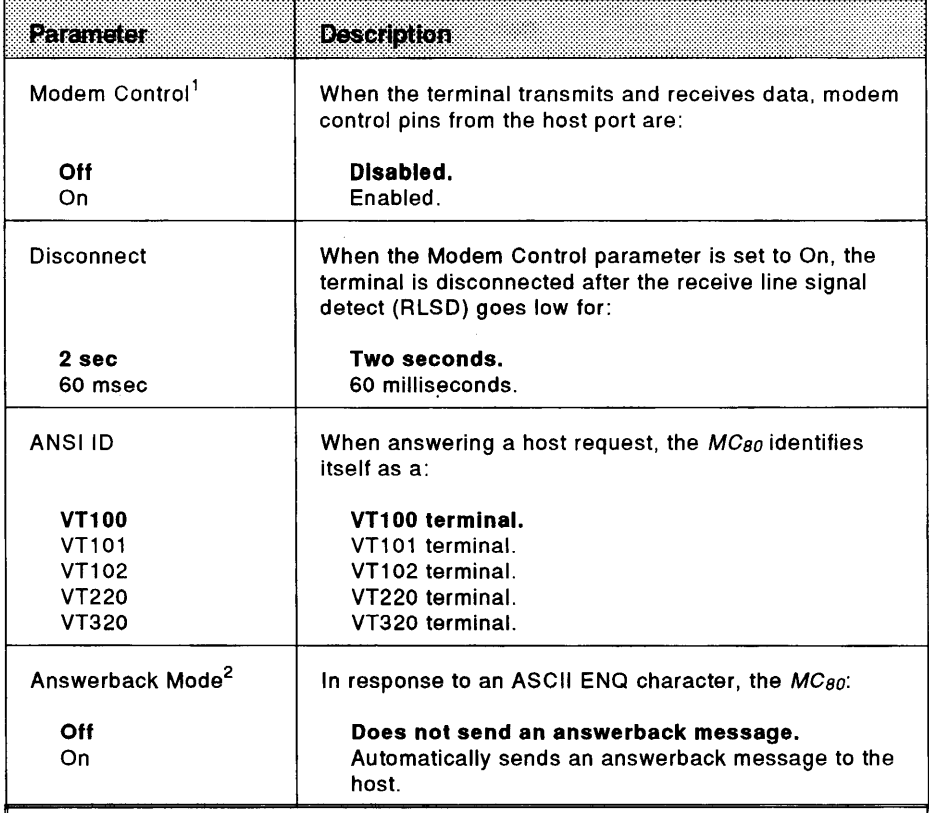

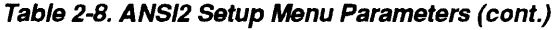

<sup>1</sup> Set to On when using a modem that requires DEC-compatible control signals.

 $^2$  The answerback message is always sent to the host computer in response to an ENQ. This parameter's determines whether the message is sent when the terminal is turned on or after communications is disconnected.

## **Setting Display Attributes**

Display attributes control the appearance of text and the overscan area of the screen. When operating in the default ANSI.SYS emulation, the *MCso* supports applications that display up to 256 colors. When operating in the other emulations, up to 64 different combinations of foreground and background colors are displayed.

Invoke the *Attribute Setup* menu when in setup mode by pressing FB. This menu provides access to the *Color Setup* menu. Descriptions for each of these menus are given below:

- The *Attribute Setup* menu (Figure 2-9) is used to set the terminal's text attributes. Table 2-9 describes each parameter.
- The *Color Setup* menu (Figure 2-10) is used to select the *MCso' s* foreground, background, and overscan colors. You can invoke this menu from the *Attribute Setup* menu by selecting the Colors parameter, and pressing **Return** on the ANSI or **Enter** on the EPC/IEPC keyboards. Pressing **Enter** again toggles the screen back to the *Attribute Setup* menu.

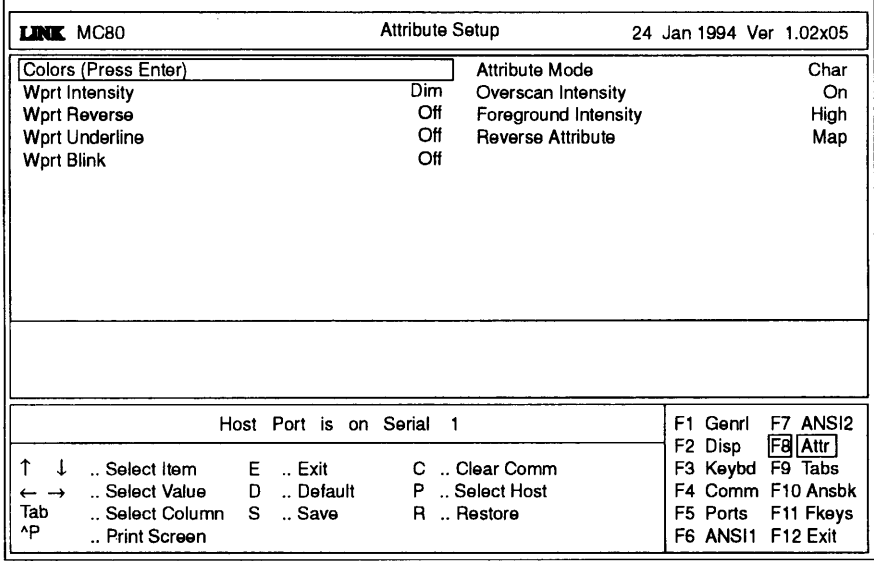

**Figure 2-9. MCso Attribute Setup Text Menu** 

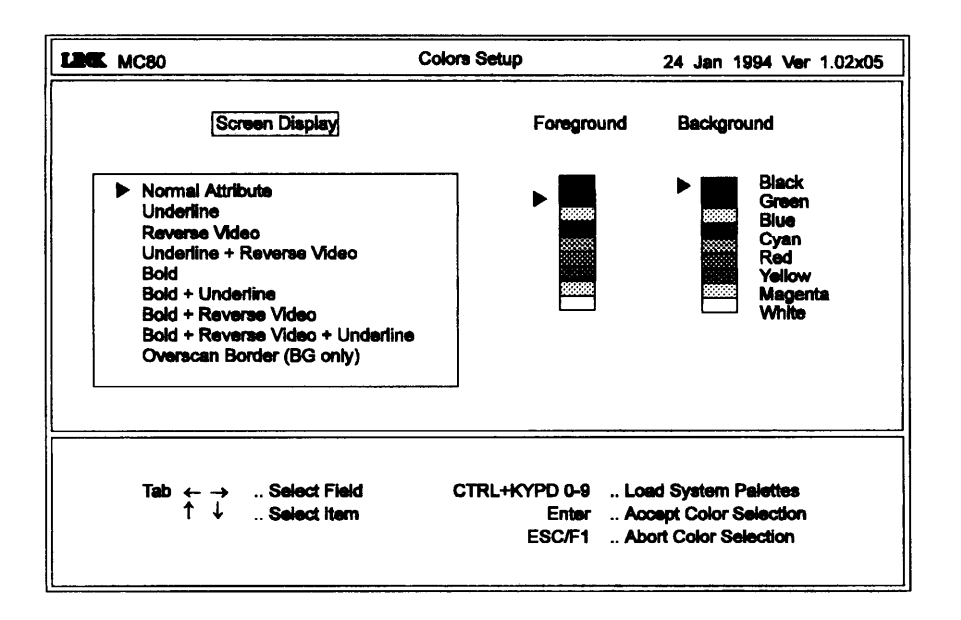

Figure 2·10. MCso Attribute Setup Colors Menu

## Text/Color Attribute Selection

The *Color Setup* menu's (see Figure 2-10) Screen Display field provides the *MCso' s*  available text attributes. To select a text attribute, use the  $\uparrow$  and  $\downarrow$  keys to place the selection arrow alongside the desired attribute.

To select the foreground and background colors, use the Tab,  $\leftarrow$ , or  $\rightarrow$  key to toggle between the Foreground and Background fields. Then select the desired color by using the  $\downarrow$  and  $\uparrow$  keys to place the selection arrow alongside the color attribute.

Once you have made your selections, press Enter to accept the setup and return to the *Attribute Setup* menu. To abort your selections and return to the *Attribute Setup*  menu, press **Esc** or **F1**.

### Color Pallete Selection

Different color palletes may be selected by simultaneously pressing the *Ctrl* key with numeric keypad keys o through 9.

| بالمناسبات                               | <b>Description</b>                                                                                                    |
|------------------------------------------|----------------------------------------------------------------------------------------------------|
| Color (Press Enter)                      | Press Enter on the ANSI or Return on the EPC/IEPC<br>keyboards to invoke the color attributes menu.                                          |
| <b>Wprt Intensity</b>                    | Write-protected characters appear:                                                                                                    |
| Normal<br><b>Blank</b><br>Dim<br>Blk/Dim | With Normal (Norml) attributes.<br>With hidden attributes.<br>With Dim attributes.<br>With hidden attributes.                                |
| <b>Wprt Reverse</b>                      | Write-protected characters are:                                                                                                    |
| Off<br>On                                | Not reversed.<br>Reversed.                                                                                                    |
| <b>Wprt Underline</b>                    | Write-protected characters are:                                                                                                    |
| Off<br>On                                | Not underlined.<br>Underlined.                                                                                                    |
| Wprt Blink                               | Write-protected characters:                                                                                                    |
| Off<br>On                                | Do not blink.<br>Blink.                                                                                                    |
| <b>Attribute Mode</b>                    | Display attributes are:                                                                                                    |
| Char<br>Line<br>Page                     | Assigned to each character as it is entered.<br>Active until the end of the line is reached.<br>Active until the end of the page is reached. |
| <b>Overscan Intensity</b>                | Controls the intensity of the color displayed in the<br>overscan area. When set to:                                                          |
| Off<br>On                                | The overscan color is displayed at low intensity.<br>The overscan color is displayed at high intensity.                                      |

Table 2-9. Attribute Setup Menu Parameters

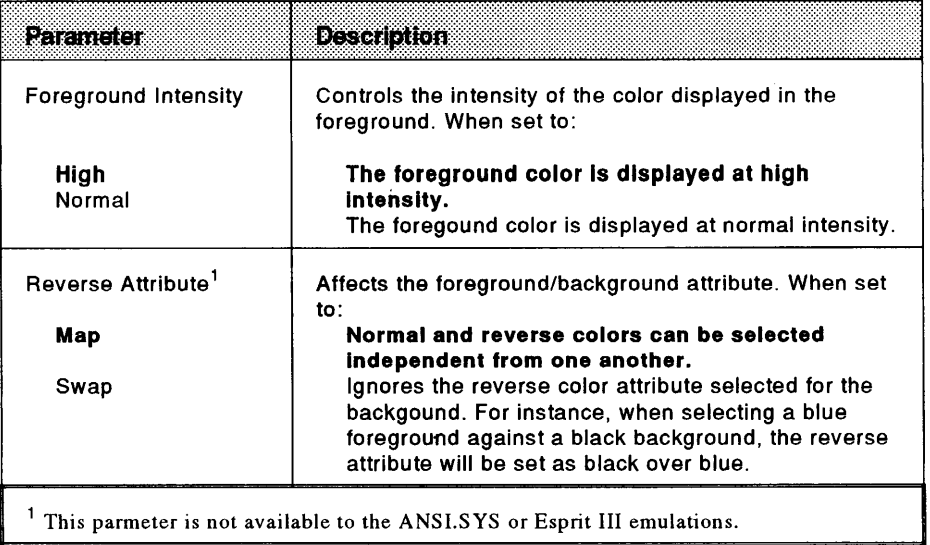

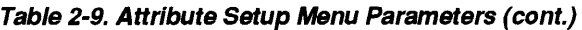

# **Defining Tab Stops**

When you turn the  $MC_{80}$  on, the most recently saved tab stops will be activated. (Tab stops are cleared by default.) Tab stops are defmed from within the *Tabs Setup* menu (see Figure 2-11). To invoke this menu press F9 from within any setup menu.

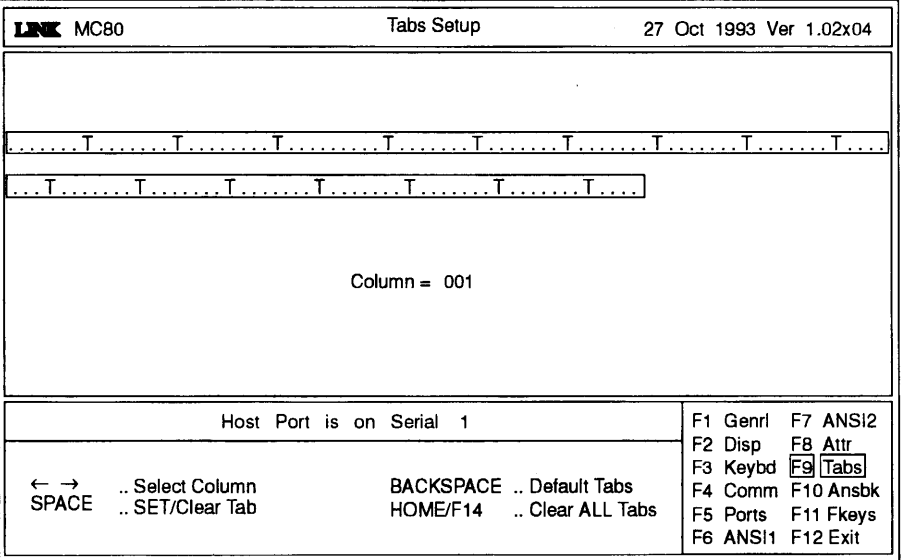

**Figure 2-11. MCso Tabs Setup Menu** 

Tab stops are identified by uppercase an T displayed along a line of periods that mark each colwnn position. A tab stop in columns 2 through 78 is shown as a T along the upper line of periods. A tab stop in columns 79 through 132 is shown as a  $\tau$  along the lower line of periods (see Figure 2-11).

You can easily determine where tabs are set by moving the cursor across the line, and reading the column number displayed at the center of the screen.

Clear and set tabs anywhere along these lines by following these instructions:

- 1. Press the  $\leftarrow$  or  $\rightarrow$  to move the cursor along the line.
- 2. Press the Spacebar to set or clear individual tab stops at the cursor position.
- 3. Press F14 on the ANSI or **Home** on the EPC/IEPC keyboards to clear every tab stop.
- 4. Press the **Backspace** key to set one tab stop at every eighth column. When running the *MCso* in the VTlOO or VT220 emulations, tab stops should be set at every eighth column.
- 5. Press F1 to save the tab settings and return to the *General Setup* menu.
- 6. When the *General Setup* menu appears, press s to save all setup parameters, including your tab stops.

7. Turn the terminal off and back on so that your new setup will take effect.

When the *MC<sub>80</sub>* is configured as a virtual terminal in dual sessions, tabs can be set for each session as according to the instructions outlined above.

To program alternate sessions, press Ctrl Shift F9 simultaneously.

# **Defining An Answerback Message**

Answerback messages are defined from within the *Answerback Setup* menu (see Figure 2-12). Up to 30 characters may be entered to identify the terminal to your host system.

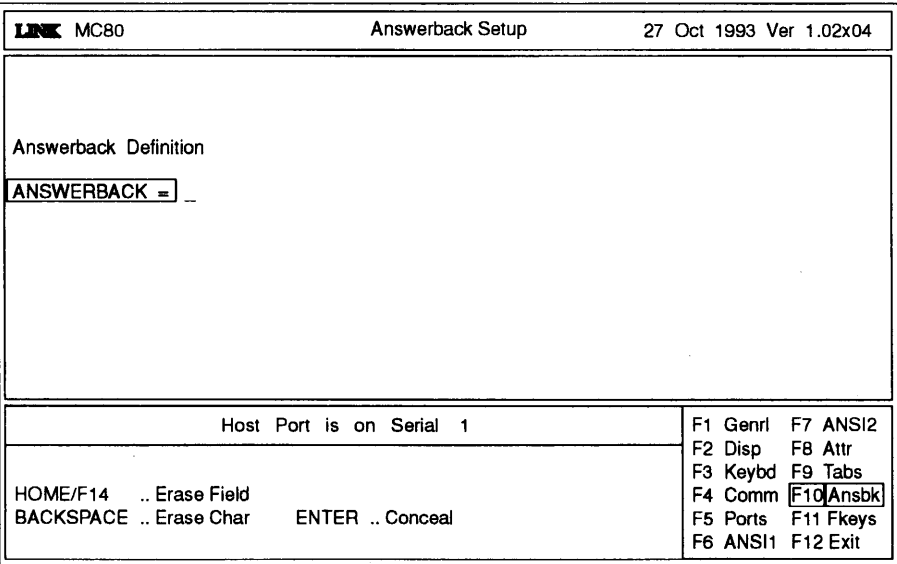

**Figure 2-12. MCso Answerback Setup Menu** 

To define an answerback message, follow these instructions:

1. Enter the message at the cursor position.

Correct any errors by backspacing to delete individual characters or press **F14** on the ANSI keyboards or **Home** on the EPC/IEPC keyboards to clear the entire message.

**Note:** *Control characters may be entered by simultaneously pressing Ctri and the appropriate key. If the Compose Key or Left Alt Key parameter has been set to Meta, characters can be entered with the high bit set (8-bit characters, ASCII 80H through FFH hexadecimal) by simultaneously pressing the* **Compose Character** *or the left* **Alt** *key with the appropriate alphanumeric key.* 

*Unless the parameter was set to Meta before entering setup mode, the Funct/Compose!Left Alt Key parameter must be set to meta. Exit and reenter setup mode before entering the 8-bit characters.* 

- 3. To prevent the answerback message from being displayed while in setup mode, press the Enter key on the numeric keypad. The message will be replaced by the word Concealed. The message will be hidden, and cannot be redisplayed or modified unless you clear and redefine it.
- 4. Press F1 to go to the *General Setup* menu. The answerback message is automatically saved when you press *s* while in the *General Setup* menu.

Separate miswerback messages can be defined when the *MC so* is setup up as a virtual terminal during dual session operations by following the instructions outlined above.

To define separate answerback messages when the terminal is configured for dual sessions, simultaneously press *Ctrl Shift F10* to switch between sessions.

# **Defining a Session l.D.**

When the terminal is configured for dual sessions, a session I.D. message of up to 30 characters can be defined for each session. To define a session I.D., follow these instructions:

- 1. Press F1 to invoke the *General Setup* menu.
- 2. Press **P** to select the session (port) to be set up-Ser1 or Ser2.
- 3. Press F10 to invoke the *Answerback Setup* menu.
- 4. Use the  $\downarrow$  to move the cursor from the ANSWERBACK field to the SESSION I.D. field.
- 5. To enter the session I.D. definition for the alternate session, simultaneously press the Ctrl Shift F10 keys, and repeat the previous steps.

The session l.D. cannot be concealed, and is automatically saved when you press *s*  while in the *General Setup* menu.

# **Key Programming**

Function keys can be programmed and editted from within the *Function Keys Setup*  menu (Figure 2-13).

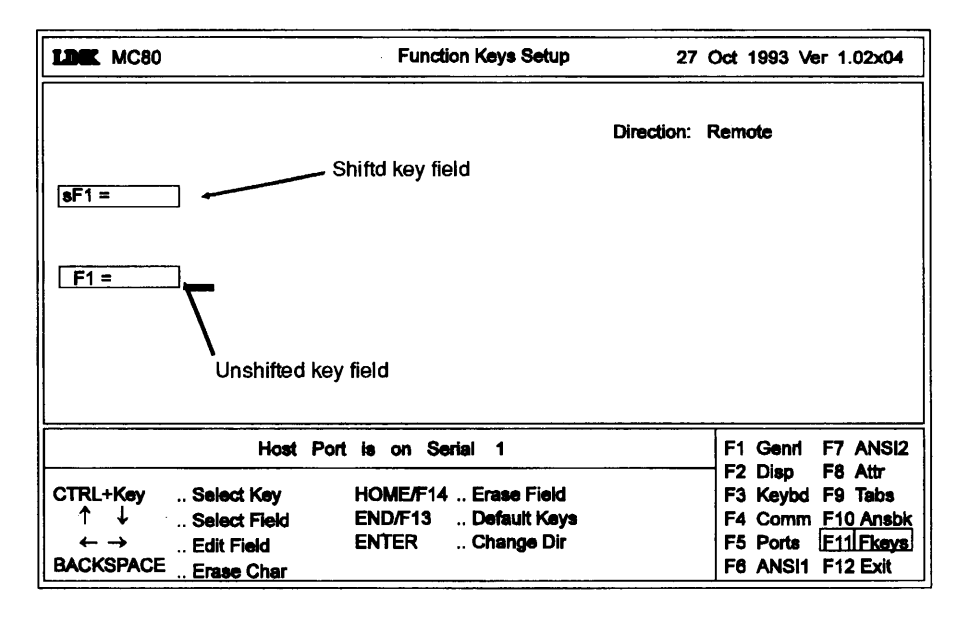

Figure 2-13. MC<sub>80</sub> Function Keys Setup Menu

Character strings of up to 255 characters can be saved. Key codes that are not redefined retain their default values.

If you make a mistake programming a key, do not worry. Just go back to the *General Setup* menu, and press **D** to default the terminal. This restores the key codes to their default values. Be aware, though, that defaulting the *MCso* also restores every parameter back to their factory settings. This means that you will have to reconfigure the terminal your system's requirements.

#### CAUTION! Some applications have programmed specific keys to perform functions that may not run properly if you reprogram them.

Key programs are directed (or echoed) to the host and/or terminal when Remote is displayed in the *Function Keys Setup* menu's Direction field (see Figure 2-13). Press **Enter from the numeric keypad to redirect the key's definition to Remote, Local, or** Normal.

A key program can be directed in one of three ways:

- To the terminal (local echo).
- To the terminal and host (remote echo).
- To the setting selected from the Comm Mode parameter (normal echo).

To redefine a key:

- **1.** Press **F11** to invoke the *Function Keys Setup* menu.
- 2. Simultaneously press *Ctrl* with the key to be programmed. This highlights the key's direction and defurition fields.
- 3. Press  $\uparrow$  or  $\downarrow$  to highlight the shifted or unshifted key definition field (see Figure 2-13).
- 4. Enter the key program (up to 255 characters) at the cursor position. Correct any errors by backspacing to delete an individual character or press **F14** on the ANSI or **Home** on the EPC/IEPC keyboards to clear the entire definition. Use the  $\leftarrow$  or  $\rightarrow$  key to position the cursor.
- **Note:** *Control characters can be entered by simultaneously pressing Ctrl and the appropriate keys.*

*If the Funct Key, Compose Key, or Left Alt Key parameter in the Keyboard Setup Menu has been set to Meta, characters can be entered with the high bit set. Simultaneously press the* **Compose Character** *or left* **Alt** *key with the appropriate alphanumeric key.* 

*Unless the Funct Key, Compose Key, or Left Alt Key parameter was set to Meta before you entered setup mode, you must set the parameter to Meta. Then exit and reenter setup mode to enter the 8-bit characters.* 

When the Virtual Terminal parameter is set to On or Split (dual sessions), different key programs can be programmed for each session per the instructions outlined above. To redefine keys in an alternate session, press **Ctr/ Shift** F11.

 $\lambda$ 

## Key Programming Example

This example shows how to prgoram the key sequence, **Shift F10**, to display the following signature block at the left margin of a page:

Sincerely yours,

Stephen DeMont

- 1. Enter setup mode.
- 2. Invoke the *Function Keys Setup* menu.
- $3.$  Press Ctrl F10.
- 4. Press  $\uparrow$  to highlight the shifted key field.
- 5. Enter the control codes for three line feeds  $\binom{L_F}{r}$  and one carriage return  $({}^{C}F_{R})$ . The line feed control code is *Ctrl J*; the carriage return code is *Ctrl M*.
- 6. Type Sincerely yours,
- 7. Enter the control codes for five line feeds and one carriage return.
- 8. Type Stephen DeMont

The definition string should look like this:

L<sub>F</sub>L<sub>F</sub>C<sub>R</sub>Sincerely yours, LFLFLFLFC<sub>R</sub>Stephen DeMont

- 11. Press F12 to exit setup mode and return to the current emulation.
- 12. Now, press **Shift F10** to end your letters with your usual signature block.

#### Key Program Storage Limitations

Key programs are automatically saved to memory, occupying up to 1500 bytes of memory space. If more than 255 characters are entered for any key or the 1500-byte limit is reached, the terminal will beep, warning that you cannot enter any more characters.

When the terminal is set up for dual sessions, programs are limited to no more than 7 50 characters per session.

 $\ddot{\phantom{0}}$ 

# **Chapter 3 Operating the MCso**

## **Emulations**

The *MC so* can operate in a number of different emulations, enabling smooth interaction with applications that are written for a variety of command sets. Emulations are selected from the *General Setup* menu.

## **ASCII Emulations**

The *MC so's* ASCII emulations operate according to the *American Standard Code for Information Interchange* (ASCII) command functions. The following ASCII emulations are supported:

- Wyse  $60$
- Tele Video 955 (TVI 955)
- Esprit III (Esprit Systems Esprit III)
- PC Term (used with applications written for IBM PC-compatible terminals)

## **ANSI Emulations**

When an ANSI emulation is selected, the terminal operates according to the *American National Standards Institute* (ANSI) command fimctions. The ANSI personalities supported by the *MCso* are:

- ANSI.SYS (Default)
- VT220 7-bit (DEC VT220 7-bit character mode)
- VT220 8-bit (DEC VT220 8-bit character mode)
- VTlOO (DEC VTlOO)
- VT52 (DEC VT52)

MCao User's Guide 3-1

# Operating Features

## Virtual Terminal Continuous Updates

When the *MC<sub>80</sub>* is configured as a virtual terminal, each session receives updated data from their respective hosts on a continuous basis—both in the background and foreground.

## Copy and Paste

This feature allows selected blocks of data to be copied within or between sessions. The *General Setup* menu's Copy and Pa5te parameter must be enabled to do this. The following examples explain how to perform a copy and paste operation.

### Copy and Paste Example 1 (ANSI Keyboards)

- 1. Position the cursor at the beginning of the data to be copied.
- 2. Hold down the left Ctrl key with the Compose Character key. HOLD appears on the status line.
- 3. Press **Select** while continuing to hold down Ctrl with the Compose Character key. COPY appears on the status line.
- 4. Continue to hold down *Ctrl* with the *Compose Character* key, and move the cursor key to highlight the data to be copied.
- 5. Continue to hold down Ctrl and the Compose Character key, and press Remove. COPY and the highlighted data block disappear.
- 6. Release Ctrl and the Compose Character key. HOLD disappears from the status line.
- 7. Move the cursor to the position where you want the data to be pasted.
- 8. Hold down the left *Ctrl* with the *Compose Character* key. HOLD reappears on the status line.
- 9. Press Insert Here while continuing to hold down Ctrl with the Compose Character key. The data you copied is pasted at the cursor's current position.

3-2 MCao User's Guide

#### Copy and Paste Example 2 (EPC/IEPC Keyboards)

- 1. Position the cursor at the beginning of the data to be copied.
- 2. Hold down the left *Ctrl* and left *Alt* keys. HOLD appears on the status line.
- 3. Press Select while continuing to hold down the Ctr/ and Alt keys. COPY appears on the status line.
- 4. Continue to hold down the *Ctrl* and *Alt* keys, and move the cursor key to highlight the data to be copied.
- 5. Continue to hold down the *Ctrl* and *Alt* keys, and press *Delete.* COPY and the highlighted data block disappear.
- 6. Release the Ctr/ and Alt keys. HOLD disappears from the status line.
- 7. Move the cursor to the position where you want the data to be pasted.
- 8. Hold down the left *Ctrl* and left *Alt* keys. HOLD reappears on the status line.
- 9. Press *Insert* while continuing to hold down the left *Ctrl* and left *Alt* keys. The data you copied is pasted at the cursor's current position.

## **Display Features**

The *MCso* displays up to 27 or 45 lines down the screen, and 80 or 132 columns across the screen. The default screen configuration is 80 columns separated into two display areas—the status line, and the data area. Figure 3-1 illustrates the default screen format.

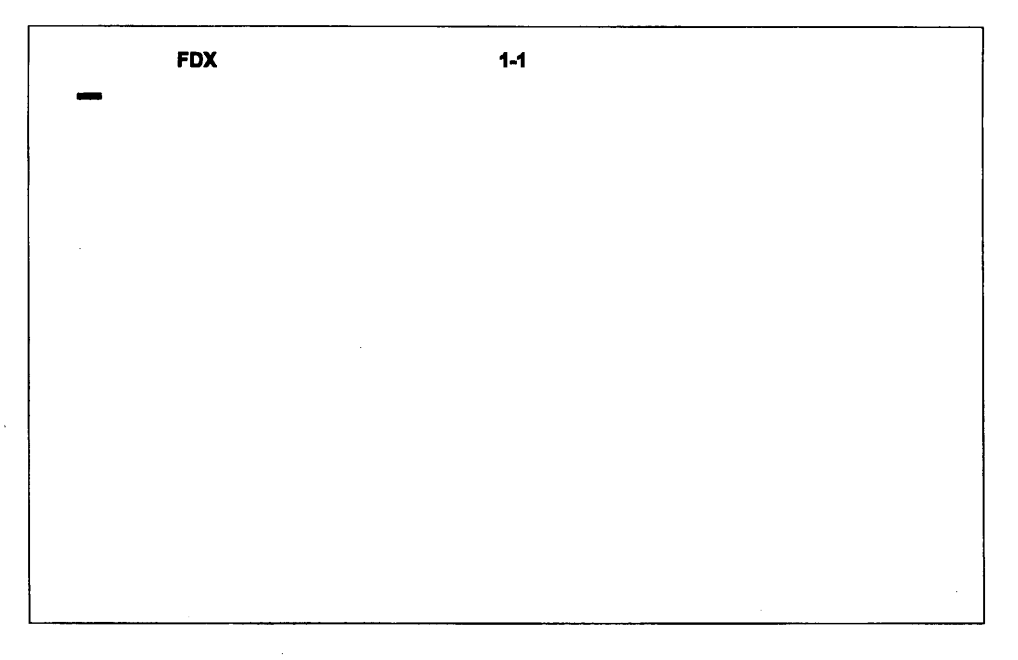

Figure 3-1. Default Screen Configuration

### Split Screen Mode

The *MCso* can display two sessions concurrently from two separate windows (refer to Figure 3-2) when the Virtual Terminal parameter in the *General Setup* menu is set to Split. Both windows function as separate display screens. Session 1 's data appears in the upper window, and Session 2's appears in the lower window. Press  $\mathcal{C}tr1$  and the numeric keypad's **Enter** key to switch between sessions. To invoke a full screen display of one session while the other resides in the background, simultaneously press Ctr/, Shift, and the numeric keypad's Enter key. Press this sequence again to return to the split screen display. You can scroll up and down a session's page, line-by-line, using the  $\uparrow$  and  $\downarrow$  keys.

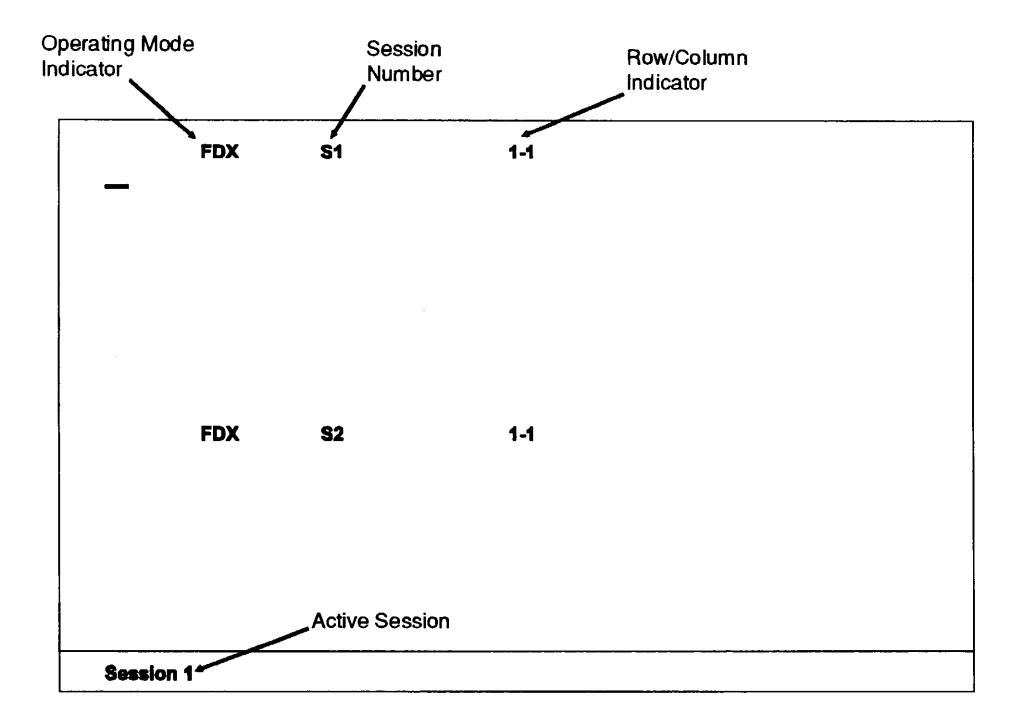

**Figure 3-2. Spilt Screen Configuration** 

#### **Split Screen Configuration Restrictions**

The following restrictions apply to split screen configurations:

- 1. Both sessions must have the same refresh rate.
- 2. If Session 1 is configured for the ANSI.SYS emulation, then Session 2 must also be configured for ANSI.SYS.
- 3. The *MCso* only supports one character size for both sessions when:
	- Both sessions are configured for a non-hidden emulation.
	- One session is configured for the TVI955 emulation.

### The Status Line

Messages from the *MC8o* or host are displayed on the status line.

The status line appears at the top of the screen when the Status Line parameter from the *General Setup* menu is set to Standard or Editing. The Standard status line (default setting) identifies the cursor's current line and column position. An Editing status line displays information when performing functions such as copying and pasting text.

## The Data Area

The screen's data area displays data entered from the keyboard or application. The default is set for 24 lines and 80 columns. This value can be changed from the Data Lines parameter within the *Display Setup* menu. (Refer to Table 2-2 in Chapter 2 for more information.)

### Label Lines

The label line at the bottom of the screen can display both shifted and unshifted function key labels or messages when the Data Lines parameter is set to 24 or 42. When this parameter is set to 25 or 43, the label line will display labels only.

### Screen Saver

The *MCso'* s screen saver helps prevent CRT phosphor burn-in by blanking the screen if the terminal does not receive keyboard input or data from the host after a specified time period. This time period is selected from the Screen Saver parameter in the *Display Setup* menu. (Refer to Table 2-2 in Chapter 2 for more information.)

The screen will come back up by pressing any key (press **Shift** to avoid entering data) or when the terminal receives data from the host. To deliberately blank the screen, press Ctrl, Shift, and PF3 on the ANSI or Ctr/, Shift, and End on the EPC/IEPC keyboards.

## . Keyboard Features

The *MC so* can accommodate one of four different keyboards:

- 102-key Enhanced PC (EPC)
- 103-Key International PC (IEPC)
- 105-key ANSI
- 107-key ANSI

Note: *Because the MCso uses one of four keyboards, keyboard commands presented here are discussed in general terms.* 

Keyboard features can be defined from within the *Keyboard Setup* menu. (Refer to Table 2-3 in Chapter 2 for *Keyboard Setup* parameter descriptions.) Depending on the emulation you selected, most of the function and edit keys for each keyboard can be programmed to perform specialized functions. (Refer to *Key Programming* in Chapter 2 for information about programming these keys.)

### Keyboard Language

Keyboard languages may be selected from the *Keyboard Setup* menu's Keyboard parameter. (Refer to Table 2-3 in Chapter 2 for more information).

The language setting takes effect only after you exit setup mode. Function and edit keys should not be programmed until after you select a language, then exit and reenter setup mode.

### Keyclick and Bell

The *MC so's* Keyclick and Warning Bell options is enabled or disabled from the *Keyboard Setup* menu. The Margin Bell is enabled/disabled from the *General Setup*  menu.

When the Keyclick parameter is enabled, a beep is emitted from the terminal each time a key is pressed.

The *MC so's* warning bell serves as a warning and a margin bell. The bell will alert you to a system error. The margin bell functions as a typewriter bell, alerting you that text entries are approaching the right margin. The bell tone can be adjusted from the *General Setup* menu's Bell Tone parameter.

### Key Functions

When the *MCso* communicates with the computer in full-duplex or half-duplex mode, most keys will perform remote functions. That is, they send codes that are interpreted and acted upon by the host's operating system and your application. Alphanumeric keys send the ASCII characters shown on the keycaps. Codes sent by the function Ctr/, Enter, and Shift keys are dependant upon the selected emulation, keycode, and other keyboard options.

## **Local Keyboard Commands**

Certain keys, and combinations of keys, perform local conunand functions that initiate actions from the terminal. For example: simultaneously pressing the  $\rightarrow$  and Ctrl keys alternates the status line from Standard to Edit to Off. (This sequence will not function during ANSI.SYS or PC Term sessions.)

## **The Compose Character Key**

The **Compose Character** key on the ANSI and the left **Alt** key on the EPC/IEPC keyboards perform special functions selected from the *Keyboard Setup* menu's Compose Key parameter.

## **National Replacement Characters**

National replacement characters can be used with the ANSI keyboard. Figure 3-3 provides a character chart for each language supported by the *MCso.* To use the replacement characters follow these instructions:

- 1. First, select the appropriate keyboard language from the *Keyboard Setup*  menu, and exit setup.
- 2. Cross-reference the desired keyboard language character with the appropriate ANSI keyboard character from the chart in Figure 3-3.
- 3. Enter the ANSI keyboard character, and the keyboard language character will be displayed.
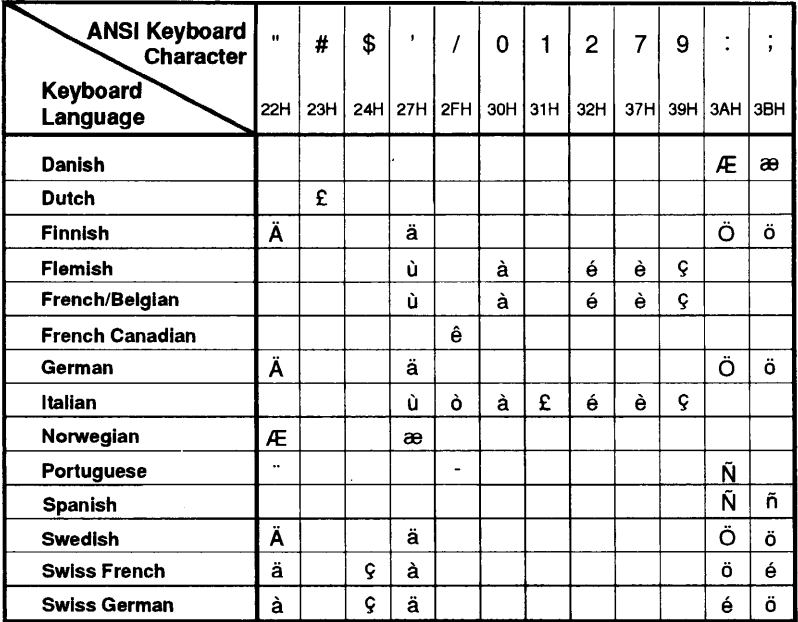

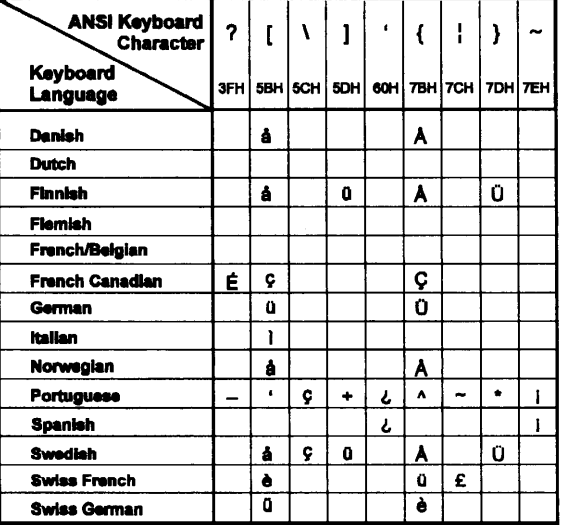

Figure 3-3. National Replacement Characters

# **Generating 8-bit Characters**

Generating 8-bit characters from the keyboard is possible when the Data/Parity parameter in the *Serial Ports Setup* menu is set to any 8-bit environment, and the Compose Key or Left Alt Key parameter in the *Keyboard Setup* menu is set to Meta.

Once these parameters have been set, hold down the **Compose Character** or left **Alt**  and press the desired key.

## **Printer Control Features**

The *MCso* supports printer functions via its parallel or serial ports. The printer may be controlled locally from the terminal or remotely from the host. When the terminal is running as a virtual terminal, the printer can be host-controlled from two separate ports.

#### **Background Printing and Other Print Commands**

When the  $MC_{80}$  is configured as a virtual terminal operating in split screen mode, both hosts share the same printer from different ports. This allows you to print in the background from one session while working in the foreground from the other.

PRNTR=S1 or PRNTR=S2 will appear on the status line at the bottom of the screen. PRNTR=S1 shows that data from Session 1 will be sent to the printer. Data sent to the printer from Session 2 is identified by PRNTR=S2 on the status line. To switch between the two, press *Ctrl*, *Shift*, and the numeric keypad's 5 key.

To print data in the background from Session 1 while working in the foreground from Session 2:

- 1. Select PRNTR=S1.
- 2. Switch to Session 2 by pressing **Ctr/** and the numeric keypad's **Enter** key.
- 3. Press **F2** on the ANSI or **Print Screen** on the EPC/IEPC keyboards to send data from Session 1 to the printer.

# Appendix A Keyboard Layouts

# US 102-Key Enhanced PC (EPC) Keyboard

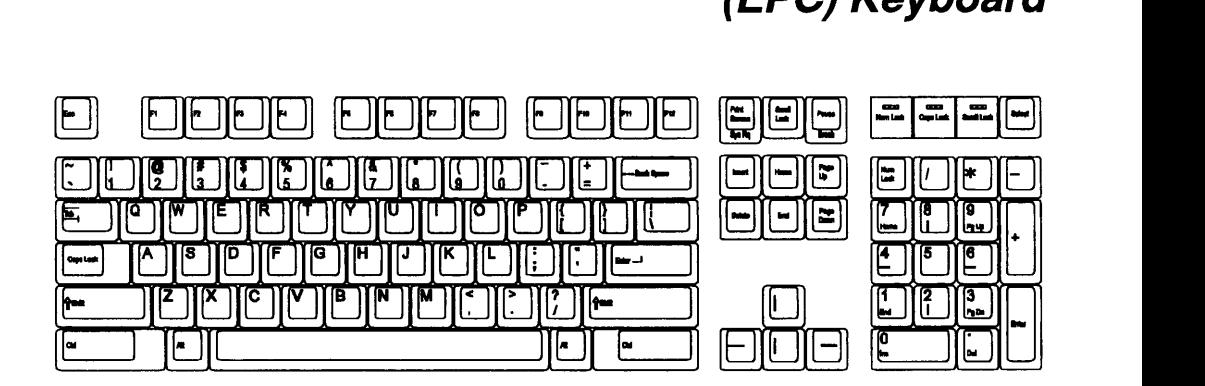

# 103-Key International Enhanced PC (IEPC) Keyboard

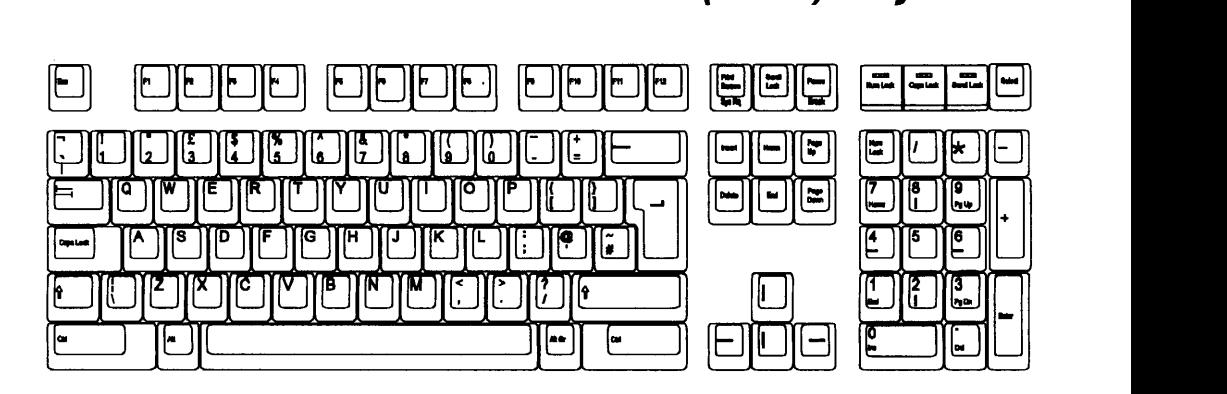

# **ANSI 220 Keyboard**

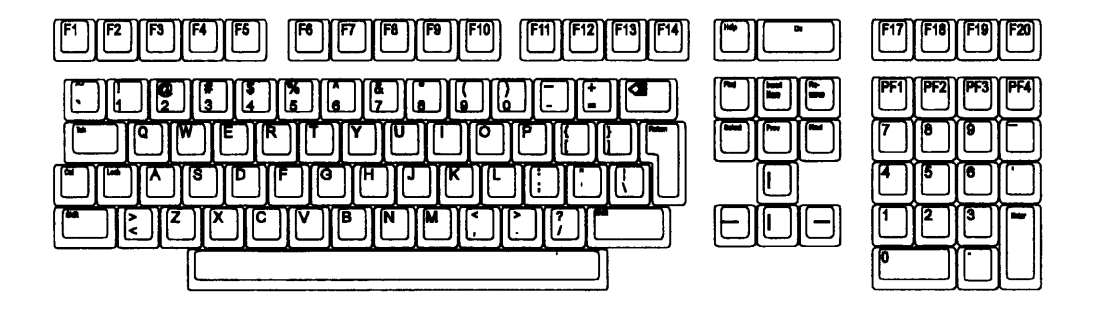

# **ANSI 420 Keyboard**

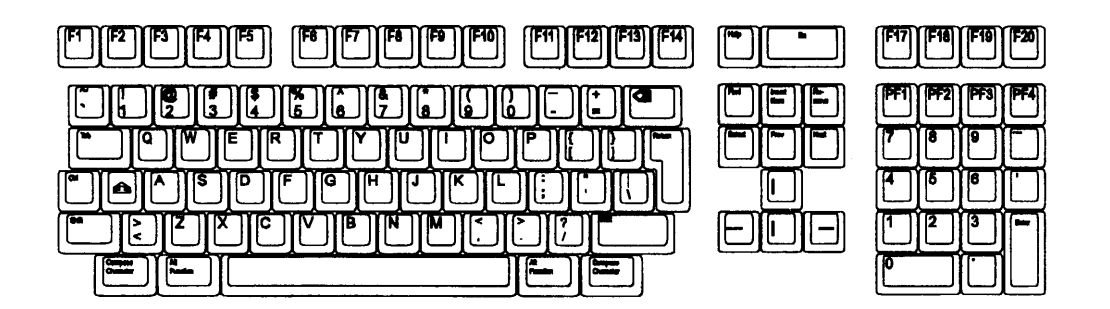

# **Appendix B Communications Port Specifications**

This appendix provides pin assignments for the MC80's serial and parallel ports.

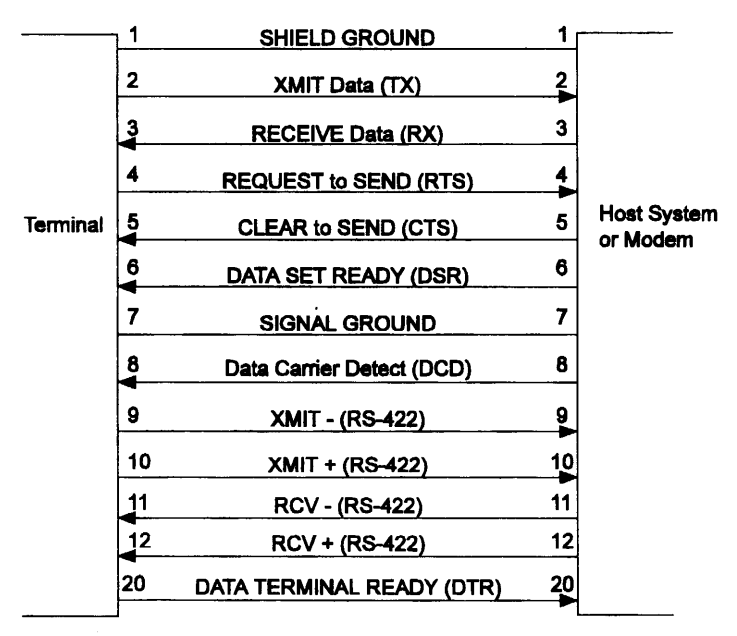

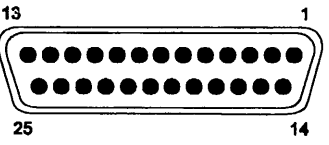

Figure B-1. SERIAL 1

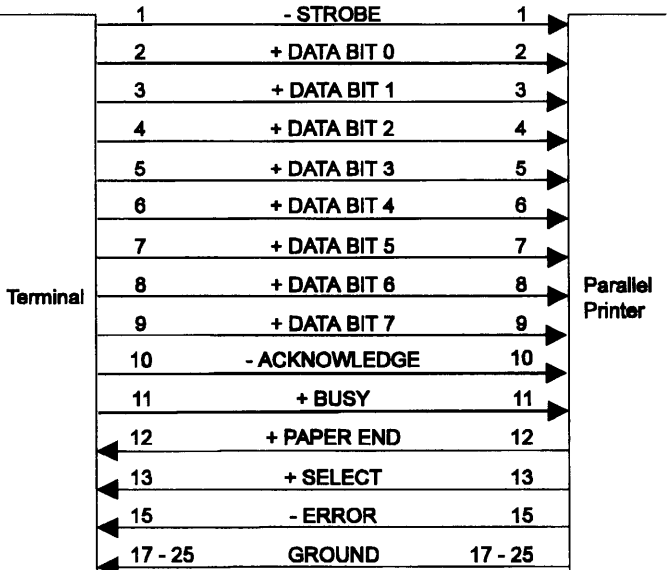

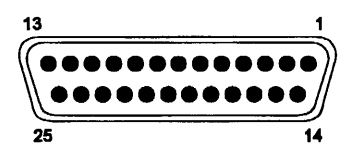

Figure B-2. PARALLEL Port

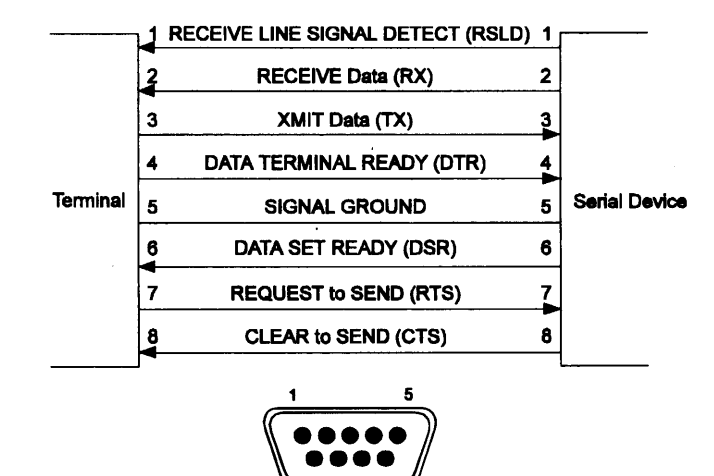

Figure B-3. SERIAL 2

 $\ddot{\phantom{0}}$ i<br>T  $\mathcal{L}^{\text{max}}_{\text{max}}$  $\sim$  $\mathbb{L}_{\mathcal{L}}$  $\mathcal{A}$  $\overline{\phantom{a}}$  $\frac{1}{2} \frac{1}{2} \frac{d^2}{d^2}$  $\sim 10^{-1}$  $\sim$ 

 $\bar{z}$ 

# **Appendix C Troubleshooting**

# **Troubleshooting Quick Reference Guide**

The following table lists the most frequently reported problems, and procedures that can be used to resolve them in most cases.

Before attempting any remedial action, enter setup mode as directed in Chapter 2, and write down all current operating parameter settings. This information is essential for diagnosing operating problems. Do not default the settings until the current parameter settings are recorded.

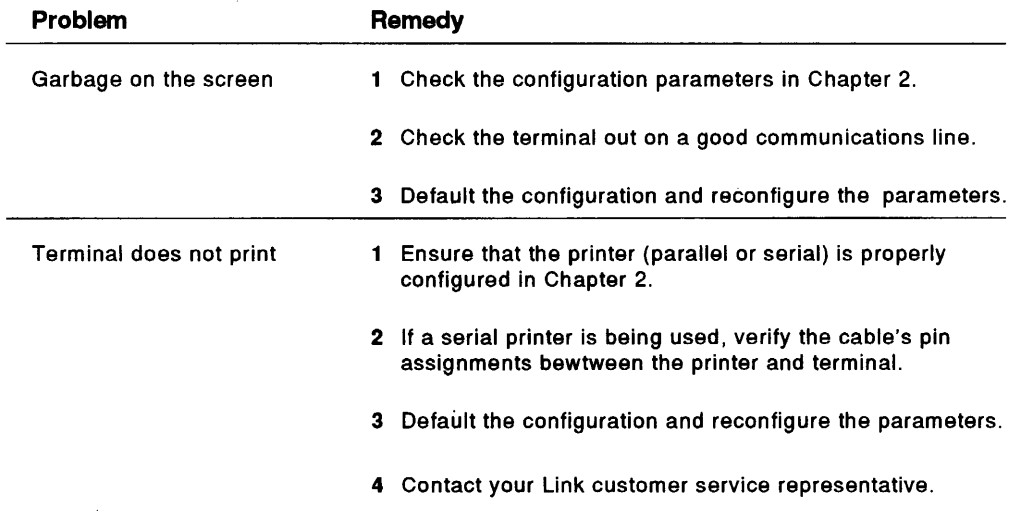

ł,  $\ddot{\phi}$ а,

# **Index**

#### **A**

ANSII Setup menu parameters 2-28 - 2-29 ANSI2 Setup menu parameters 2-31 - 2-32 Answerback defining message 2-39 Answerback Setup menu session I.D. 2-40 Application defined x Attribute Setup menu parameters 2-35 - 2-36

#### **B**

Bell tone adjusting 3-7

#### c

Character set viii Color selection 2-33 - 2-34 Communications viii parallel 1-2 serial 1-2 Communications Setup menu parameters 2-20 - 2-21 Compose character 2-40, 2-42 Compose key 3-9 Compose Key parameter 3-8 **Connections** communications 1-2 power 1-3 **Connectors** keyboard 1-1

Copy and paste instructions (ANSI keyboard) 3-2 instructions (ASCII keyboards 3-3 **Cursor** defined x

#### **D**

**Default** defined x Dimensions viii Display attributes defined 2-33 selecting 2-33 Display features 3-3 Display memory viii Display Setup menu data lines 3-6 parameters 2-12 - 2-14 screen saver 3-6

#### **E**

Emulation defined x Emulation compatibility viii Emulations ANSI 3-1 ASCII 3-1

#### **F**

Font support viii Full-duplex 3-7

## G

General Setup menu 1-5 emulations 3-1 parameters 2-8 - 2-10 status line 3-6

## **H**

Half-duplex 3-7 **Host** defined x Host computer connection 1-2

## ı

Installation  $1-1-1-5$ 

#### K

Key programming example 2-43 instructions 2-41 - 2-42 storage limitations 2-43 Keyboard Setup menu keyboard languages 3-7 keyboard parameter 3-7 parameters 2-16 - 2-18 Keyboards viii Keyclick enable/disable 3-7

#### L

Line attributes vii Local keyboard commands 3-8

#### **M**

Margin bell defined 3-7 enable/disable 3-7 Mode defined x

### p

Power viii Power source 1-3 voltage 1-3 Printer control functions 3-10

## **R**

Replacement characters 3-8 Restoring defaults 1-5

## s

Saving parameters 1-5 Screen attributes vii Screen format vii Screen saver instructions 3-6 Serial Ports Setup menu parameters 2-23 - 2-26 Session defined x Session I.D. defining 2-40 Setup menus ANSll 2-27 ANSI2 2-30 Answerback 2-39 Attribute 2-33 Communications 2-19 Display 2-11 Function Keys 2-41 General 1-5, 2-7 Keyboard 2-15 listing 2-2 Serial Ports 2-22 Tabs 2-37 Setup mode exiting 1-5 invoking 1-5, 2-2 keyboard commands 2-5 Specifications vii - ix Split screen mode defmed 3-4 restrictions 3-5

Status line 3-6

## T

 $\sim$ 

Tab stops defining 2-37 Tabs

defining 2-38

l,

### v

Virtual terminal vii defined 3-2 printer functions 3-10 split screen 3-4

## w

Warning bell defmed 3-7 enable/disable 3-7 -

 $\ddot{\phantom{0}}$ 

ł Ì I  $\{$ Í ∤  $\{$ 

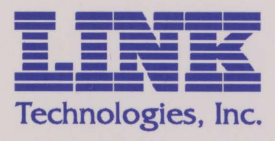

46595 Landing Parkway Fremont, CA 94538 Tel: (510) 651-8000 Fax: (510) 651-8808 Printed in Taiwan R.0.C.

P/N 999-880-004 May 1994 Rev. B *PIN* 882693-02 REV.A  $\binom{1}{2}$ 

 $\Box$ 

r

{

 $\sqrt{2}$ 

l

l